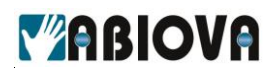

# **DOCUMENTATION MyTiming V1.3**

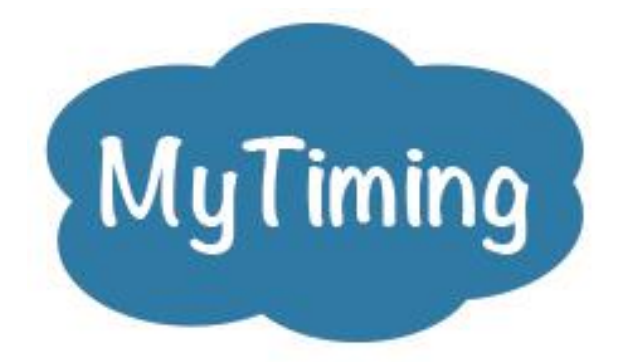

# **Gestion des temps de présence**

1

V01.03.02

www.abiova.com

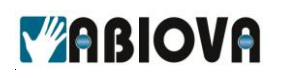

# **Sommaire**

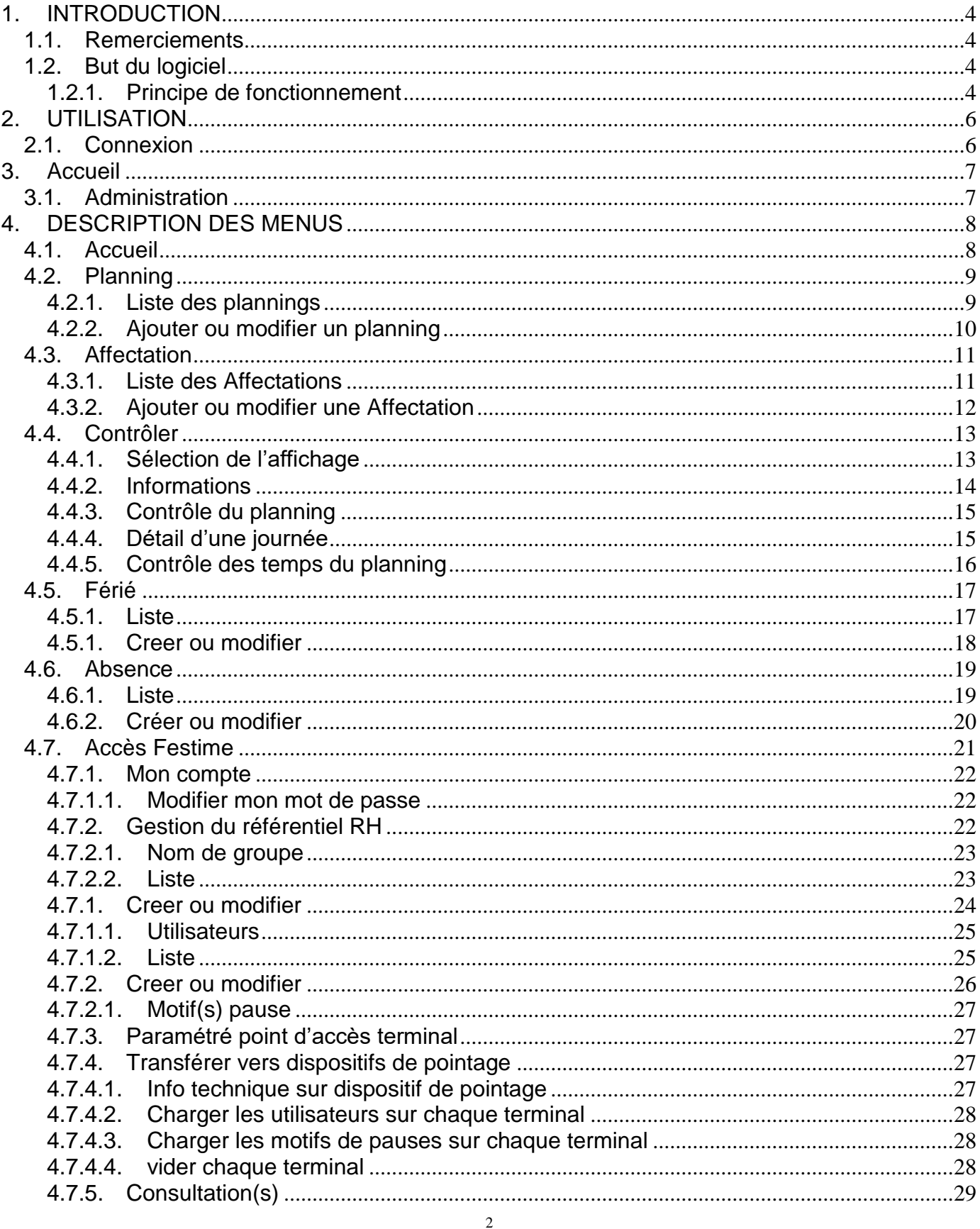

# **YABIOVA**

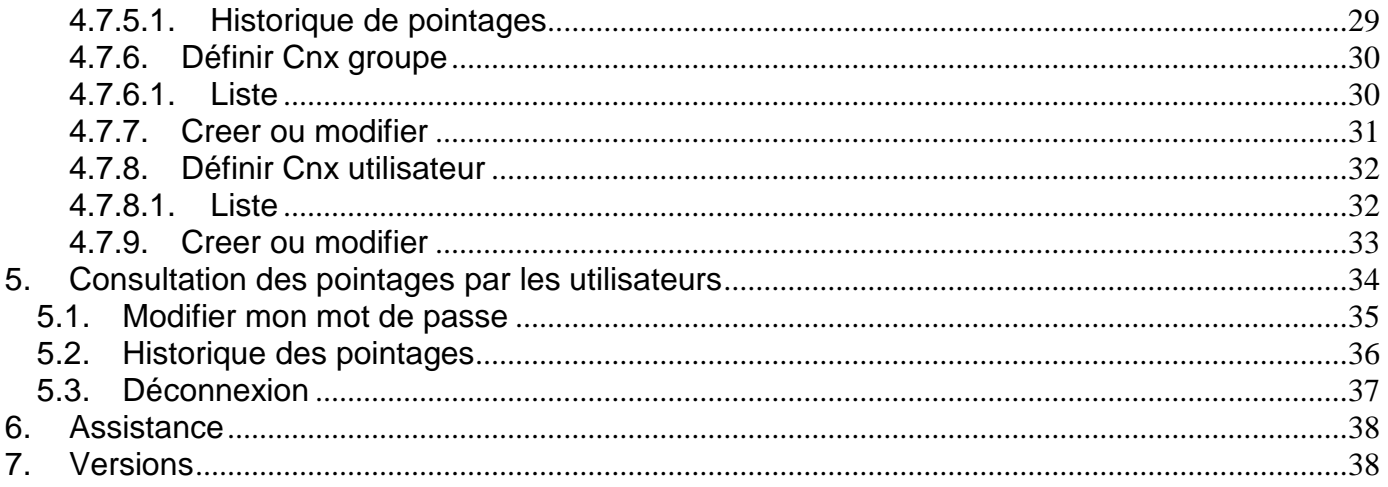

# <span id="page-3-0"></span>*VABIOVA* **1. INTRODUCTION**

#### <span id="page-3-1"></span>**1.1. REMERCIEMENTS**

Toute l'équipe ABIOVA vous remercie de votre confiance et reste à votre service pour vous apporter le meilleur service.

#### <span id="page-3-2"></span>**1.2. BUT DU LOGICIEL**

Le logiciel **MyTiming** est une application Cloud de supervision des temps de présence. [www.mytiming.fr](http://www.mytiming.fr/)

#### <span id="page-3-3"></span>**1.2.1. PRINCIPE DE FONCTIONNEMENT**

Un ou plusieurs systèmes chargés de relever des heures de présence sont positionnés dans vos locaux. Ces systèmes sont communément appelés des terminaux de pointages, des badgeuses ou des pointeuses. Nous les appelons des **EVO PURE**.

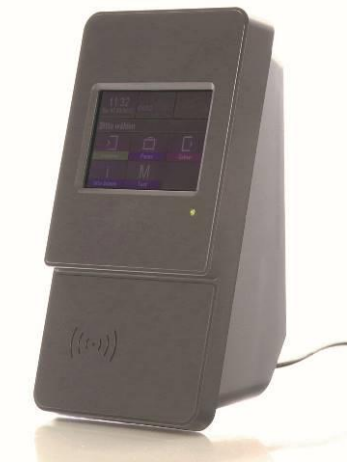

Les EVO PURE communiquent depuis votre réseau informatique en s'appuyant sur le système FESTIME. **MyTiming** se charge de télécharger automatiquement et régulièrement les relevés de pointage des utilisateurs en provenance du système FESTIME.

Le système FESTIME est tout simplement un pilote de communication fonctionnant sur le cloud permettant à tout EVO PURE de transmettre ou récupérer ses données depuis votre réseau informatique.

Tout EVO PURE se raccorde à votre réseau informatique par le biais d'un câble réseau de type RJ45.

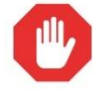

Le mode cloud utilisé par le système FESTIME, impose que votre réseau informatique doit impérativement accéder à l'internet et doit être capable de délivrer une configuration automatique de votre réseau à la demande de toute station de travail paramétrée en mode DHCP (Dynamic Host Configuration Protocol).

 $\overline{A}$ 

www.abiova.com

# *VABIOVA*

Pour enregistrer les heures d'entrée et de sortie, les utilisateurs présentent leurs badges et appuient sur une des deux icônes de l'écran tactile.

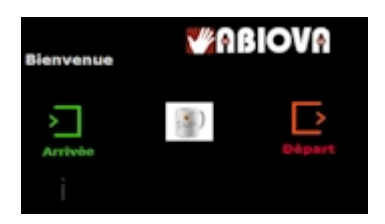

Ensuite, ils présentent leur carte personnelle (badge de proximité RFID) ou un porte-clés électronique sous l'écran de la badgeuse EVO PURE

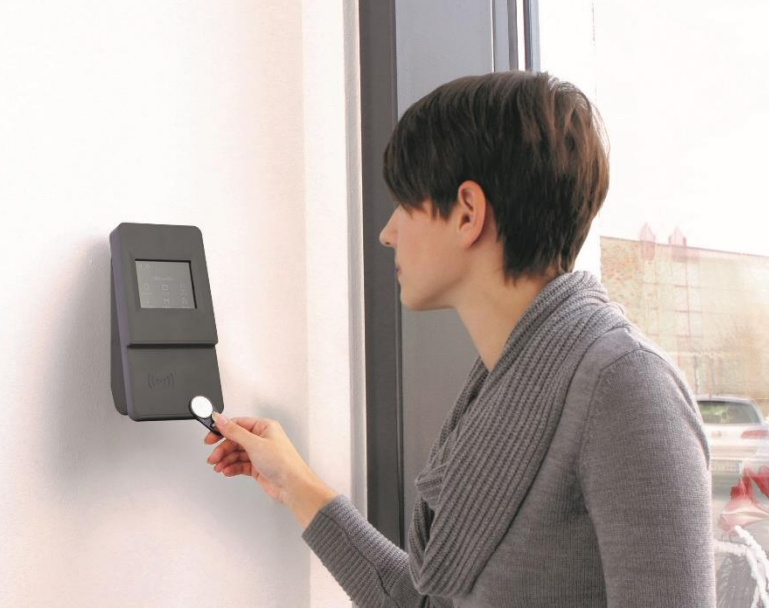

Le pointage de l'utilisateur est enregistré par l'EVO PURE et sera envoyé automatiquement au votre logiciel MY TIMING.

#### *Bonne idée*

*Vous pouvez commander des badges et porte-clés RFID directement sur notre site [www.biocard.fr](http://www.biocard.fr/)*

#### *Bonne idée*

*Pour la pose, et les caractéristiques techniques de l'EVO PURE, nous vous conseillons de consulter la documentation « Documentation Badgeuse EVO PURE V01 00 02 »*

# <span id="page-5-0"></span>**TABIOVA 2. UTILISATION**

### <span id="page-5-1"></span>**2.1. CONNEXION**

Ouvrez votre navigateur Internet et allez sur le site [www.mytiming.fr](http://www.mytiming.fr/) Nous conseillons l'utilisation de GOOGLE CHROME

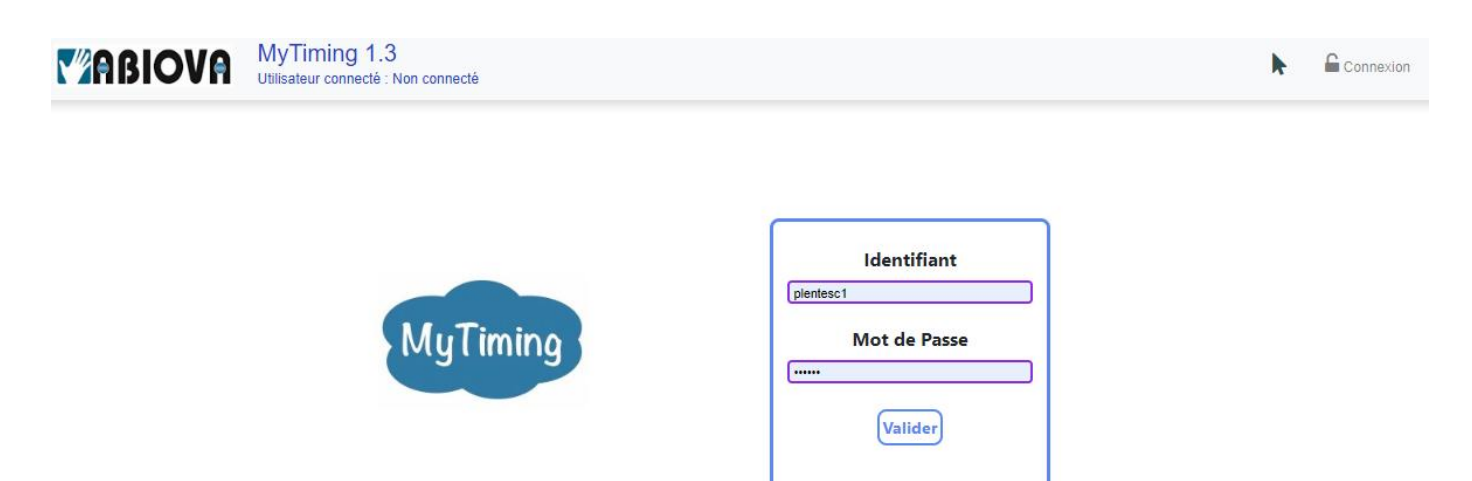

Lors de la livraison de votre solution, vous avez réceptionné vos identifiants et mot de passe.

Saisissez vos identifiant et mot de passe

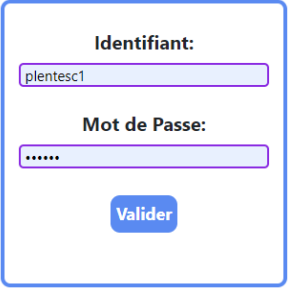

<span id="page-6-0"></span>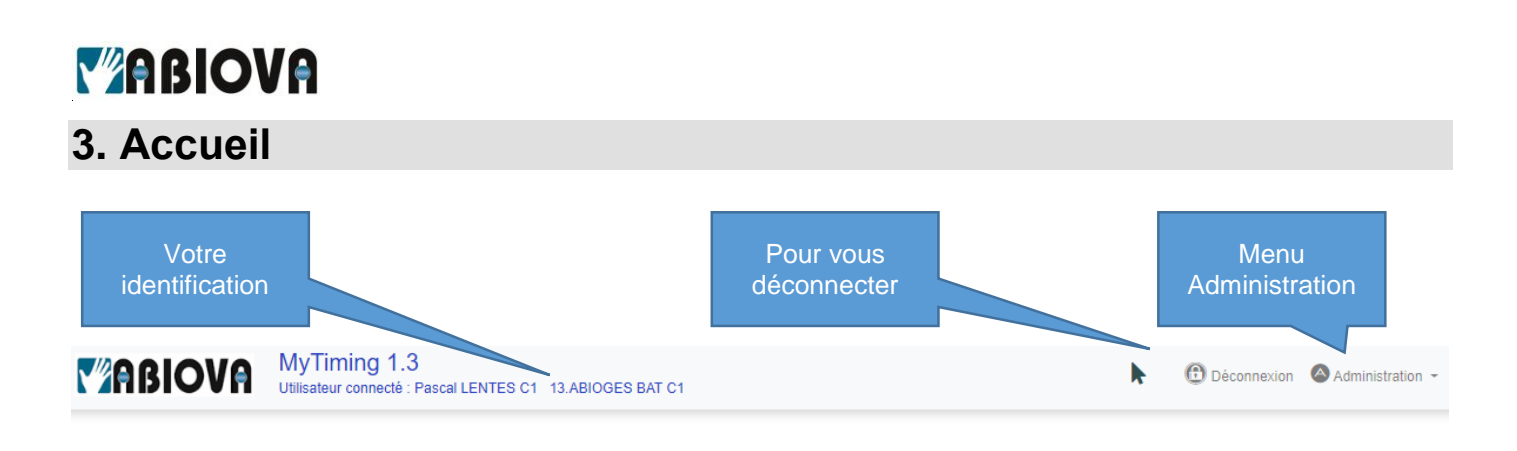

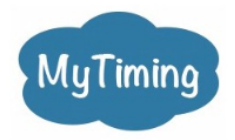

### <span id="page-6-1"></span>**3.1. ADMINISTRATION**

Le menu d'Administration vous permet d'accéder aux menus suivants :

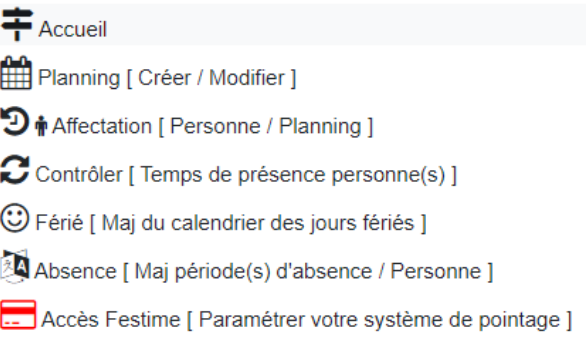

7

# <span id="page-7-0"></span>**Y'ABIOVA 4. DESCRIPTION DES MENUS**

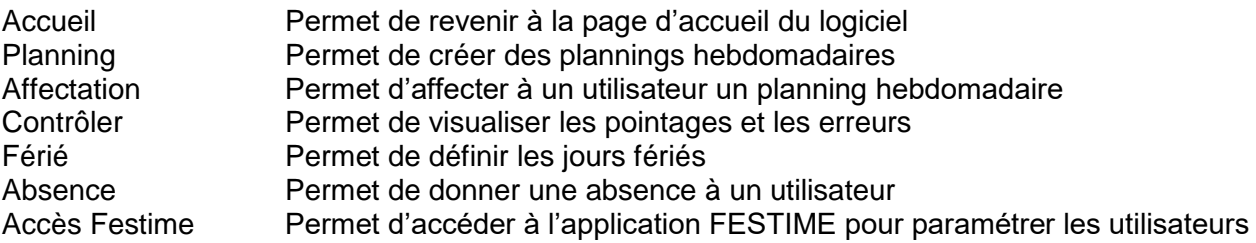

#### <span id="page-7-1"></span>**4.1. ACCUEIL**

Permet de revenir à la page d'accueil du logiciel.

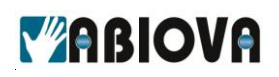

### <span id="page-8-0"></span>**4.2. PLANNING**

<span id="page-8-1"></span>Permet de créer des plannings hebdomadaires.

#### **4.2.1. LISTE DES PLANNINGS**

Cette page affiche la liste des plannings déjà paramétrés.

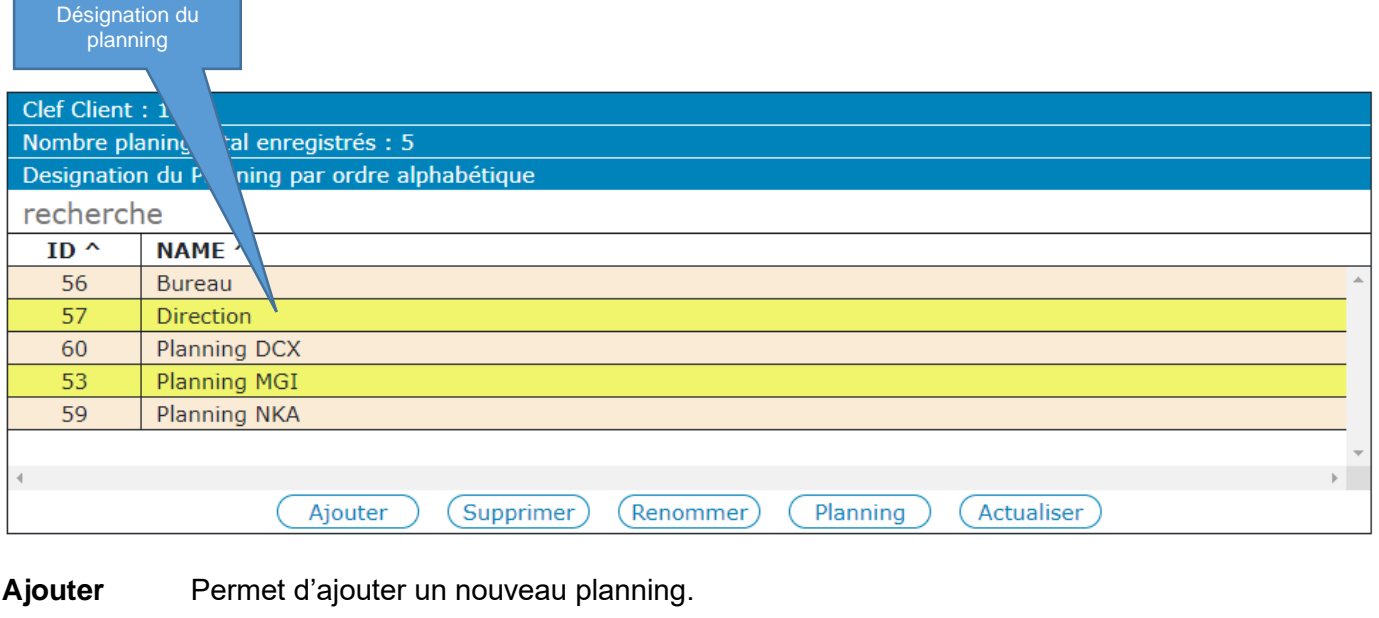

**Supprimer** Permet de supprimer un planning, sélectionnez la ligne du planning à supprimer puis cliquez sur le bouton « Supprimer ».

 $\mathbf{Q}$ Vous ne pouvez supprimer un planning si il est affecté à une personne

**Renommer** Permet de renommer un planning, sélectionnez la ligne du planning à renommer puis cliquez sur le bouton « Renommer ».

Planning Permet d'accéder au paramétrage d'un planning existant, sélectionnez la ligne du planning à modifier et cliquez sur « Planning ».

Vous pouvez aussi double-cliquer sur la ligne pour accéder directement au paramétrage d'un planning existant.

9

**Actualiser** Permet de rafraîchir l'écran

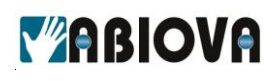

#### **4.2.2. AJOUTER OU MODIFIER UN PLANNING**

<span id="page-9-0"></span>Pour ajouter un nouveau planning, cliquez sur le bouton « Ajouter »

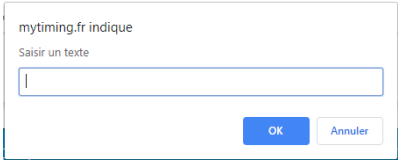

Désignez le nom du planning puis cliquez sur « OK ».

Une nouvelle ligne s'ajoute dans la liste des plannings. Double-cliquez ou sélectionnez la ligne puis cliquez sur « Planning »

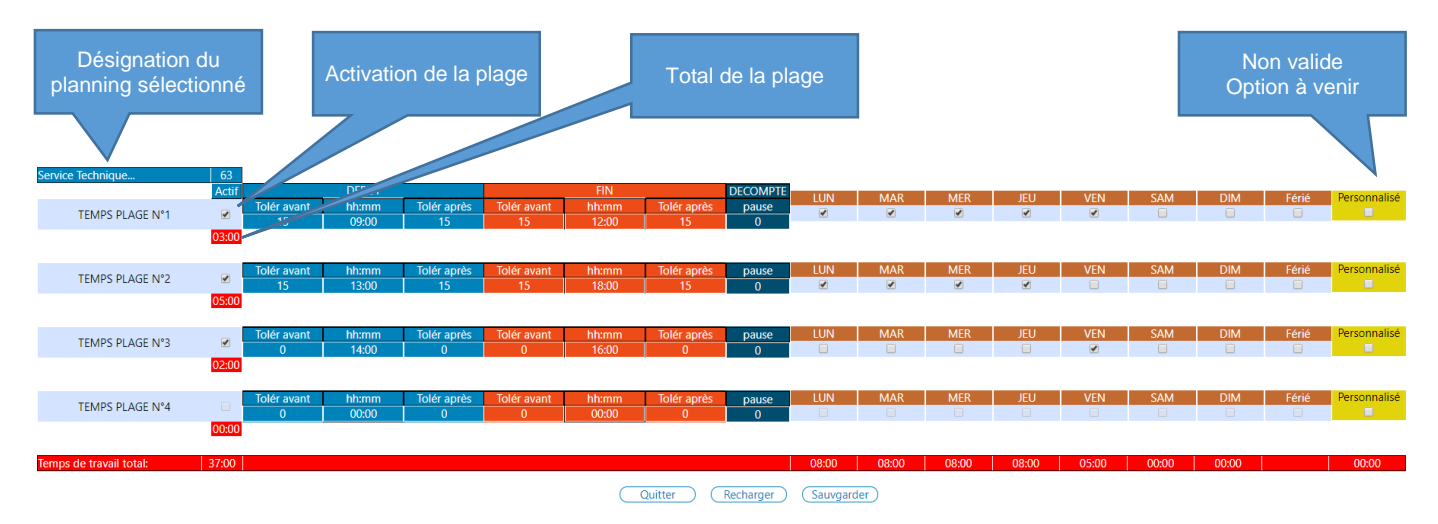

Un planning est composé de quatre périodes.

Dans l'exemple ci-dessus, le planning du service technique est Du lundi au vendredi de 09 : 00 à 12 : 00 Du lundi au jeudi de 13 : 00 à 18 : 00

Et le vendredi 13 : 00 à 17 : 00

# **MARIOVA**

## <span id="page-10-0"></span>**4.3. AFFECTATION**

Permet d'affecter à un utilisateur un planning hebdomadaire. Affecter un planning à un utilisateur permet de vérifier les heures d'arrivée et de départ.

#### <span id="page-10-1"></span>**4.3.1. LISTE DES AFFECTATIONS**

Cette page affiche les utilisateurs qui ont un planning affecté.

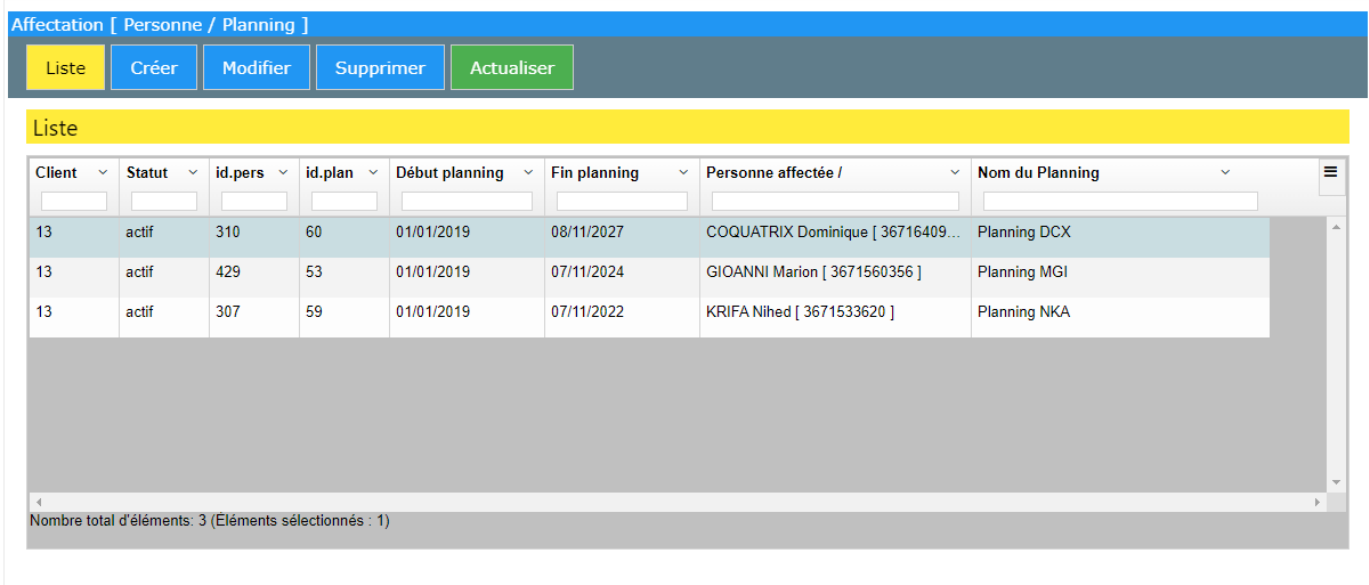

**Liste** Permet de visualiser la liste des utilisateurs qui ont un planning affecté

Créer **Permet d'affecter un planning à un utilisateur** 

**Modifier** Permet de modifier l'affectation d'un planning à un utilisateur

Vous pouvez aussi double-cliquer sur la ligne pour accéder directement au paramétrage d'un planning existant.

**Supprimer** Permet de retirer l'affectation d'un planning d'un utilisateur

**Actualiser** Permet d'actualiser la fenêtre.

Il n'est pas toujours nécessaire d'affecter un planning à un utilisateur. Par exemple pour les cadres ou les commerciaux qui n'ont pas d'horaires d'arrivée ou de départ fixes, cela est même mieux de ne pas affecter de planning.

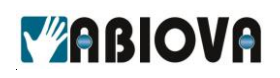

#### <span id="page-11-0"></span>**4.3.2. AJOUTER OU MODIFIER UNE AFFECTATION**

Pour créer une nouvelle affectation, cliquez sur le bouton «Créer »

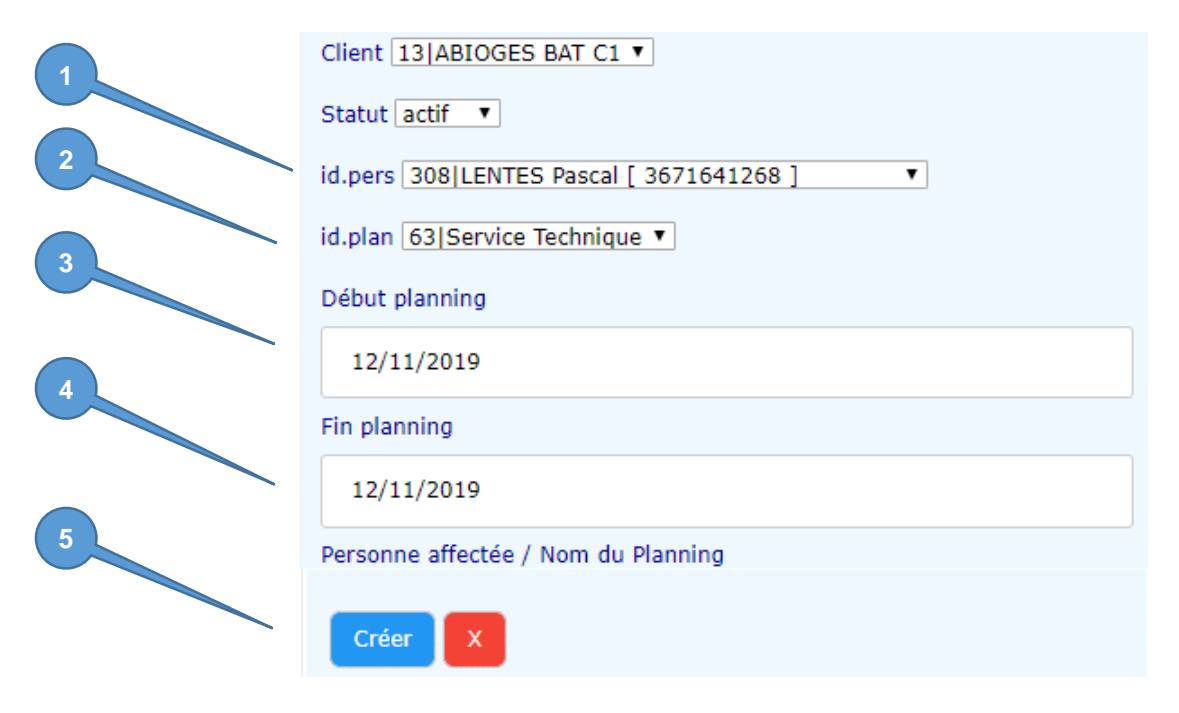

- 1 Sélectionnez la personne
- 2 Sélectionnez le planning
- 3 Paramétrez le début du planning
- 4 Paramétrez la fin du planning<br>5 Cliquez sur « Créer »
- Cliquez sur « Créer »

Il est possible paramétrer pour une même personne plusieurs planning avec des périodes déférentes.

O Vérifiez vos dates de début et de fin de planning afin d'éviter les chevauchements et les incohérences d'interprétations du logiciel.

# WEINCIVE

## <span id="page-12-0"></span>**4.4. CONTROLER**

Permet de visualiser les pointages et les erreurs de pointages

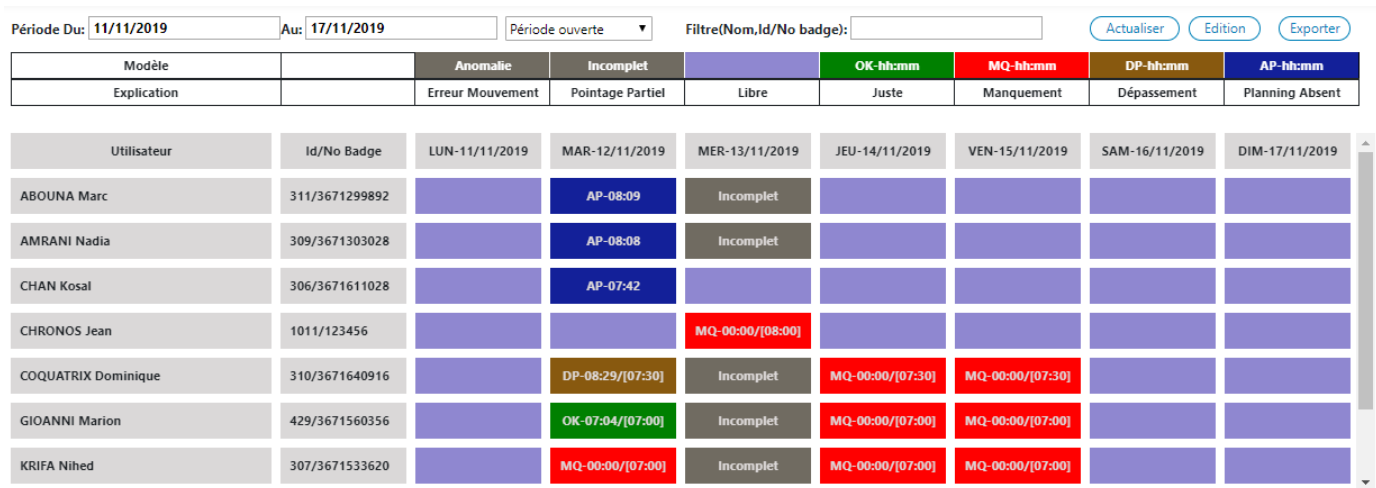

Cette fenêtre est composée de trois parties

- Sélection de l'affichage
- **Informations**
- **Planning**

<span id="page-12-1"></span>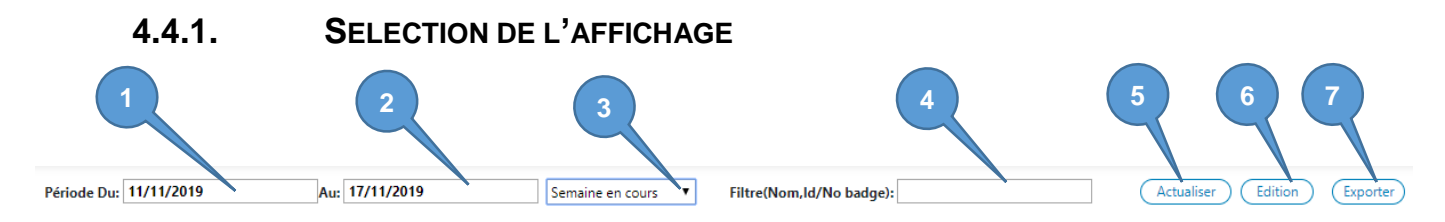

- 1 Date de début du planning à afficher
- 2 Date de fin du planning à afficher
- 3 Permet de sélectionner rapidement une période prédéfinie :
	- Période ouverte : Vous définissez la date de début et de fin du planning à afficher.
	- Semaine en cours
	- Semaine (-2)
	- Semaine (-3)
	- Semaine (-4)
	- Mois en cours
	- Mois précédent

#### Après avoir sélectionné la période désirée, cliquez sur « **Actualiser** »

4 Permet de saisir un texte pour sélectionner un utilisateur. Par exemple si vous saisissez « pas » Le planning affichera tous les « Pascal » et les noms possédant « pas » comme « M. Pasquier ».

- 5 **Actualiser** permet de rafraîchir l'écran avec les informations que vous avez défini dans 1, 2, 3 et 4.
- 6 **Edition** Permet d'afficher le détail d'une journée pour un utilisateur. Il faut d'abord sélectionner une journée d'un utilisateur.

13

7 **Exporter** Permet d'exporter votre sélection dans un fichier CSV

www.abiova.com

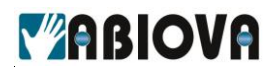

**4.4.2. INFORMATIONS**

<span id="page-13-0"></span>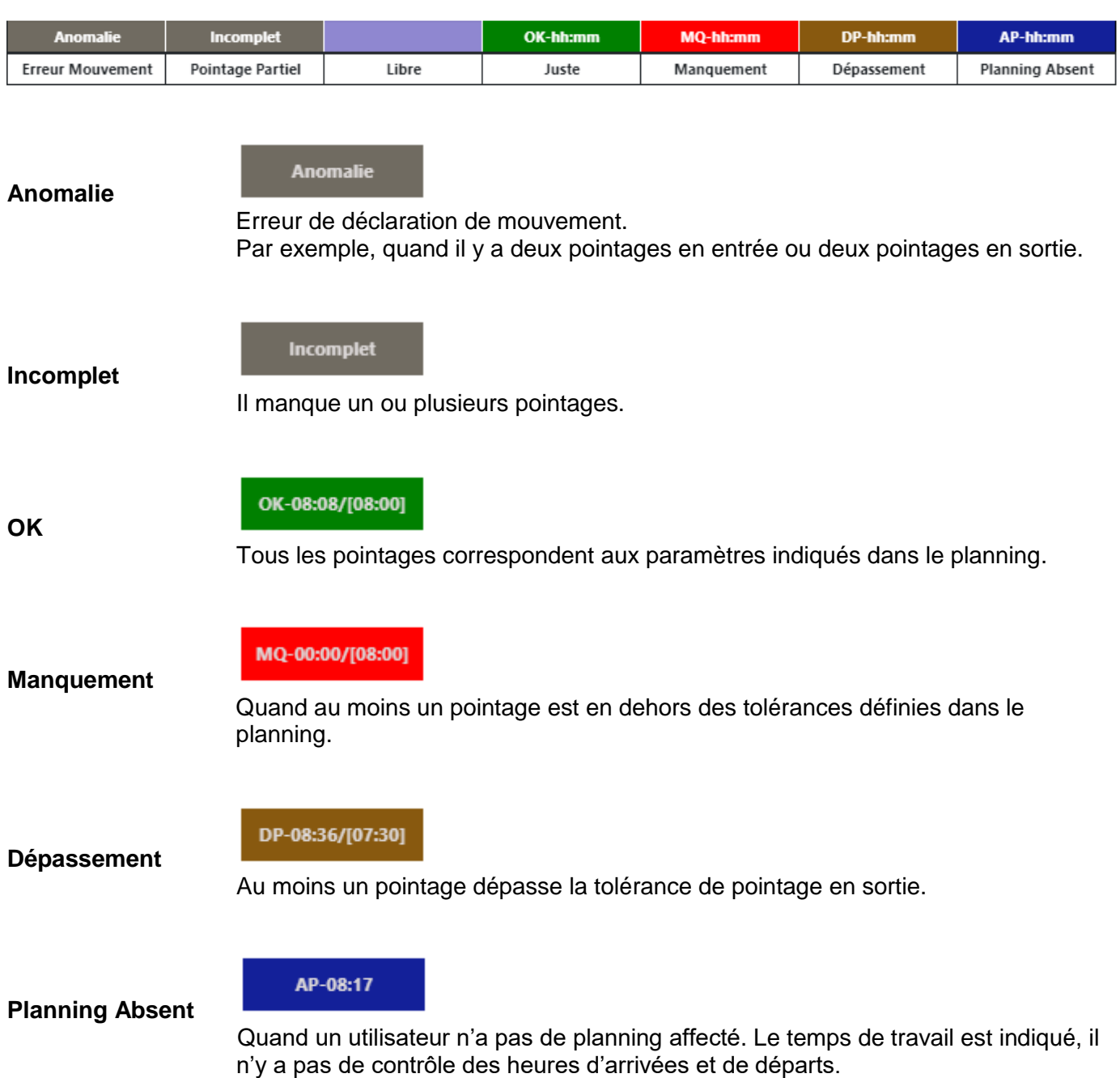

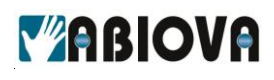

#### **4.4.3. CONTROLE DU PLANNING**

<span id="page-14-0"></span>Vous permet de visualiser l'ensemble des utilisateurs et les heures de présences

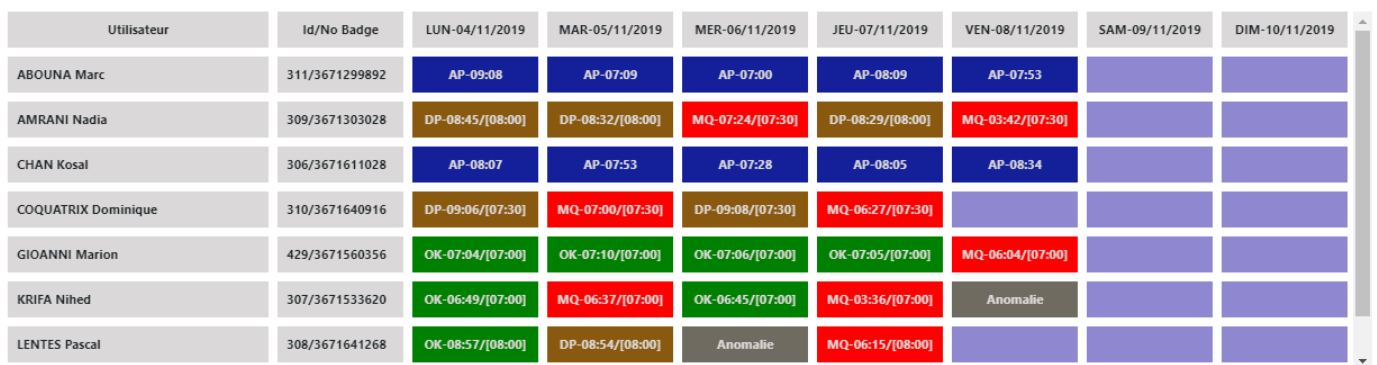

<span id="page-14-1"></span>Quand vous double-cliquez sur une journée d'un utilisateur vous visualisez en dessous le détail de la journée.

#### **4.4.4. DETAIL D'UNE JOURNEE**

Pour exemple nous avons ouvert la journée du lundi 04 novembre de Pascal LENTES :

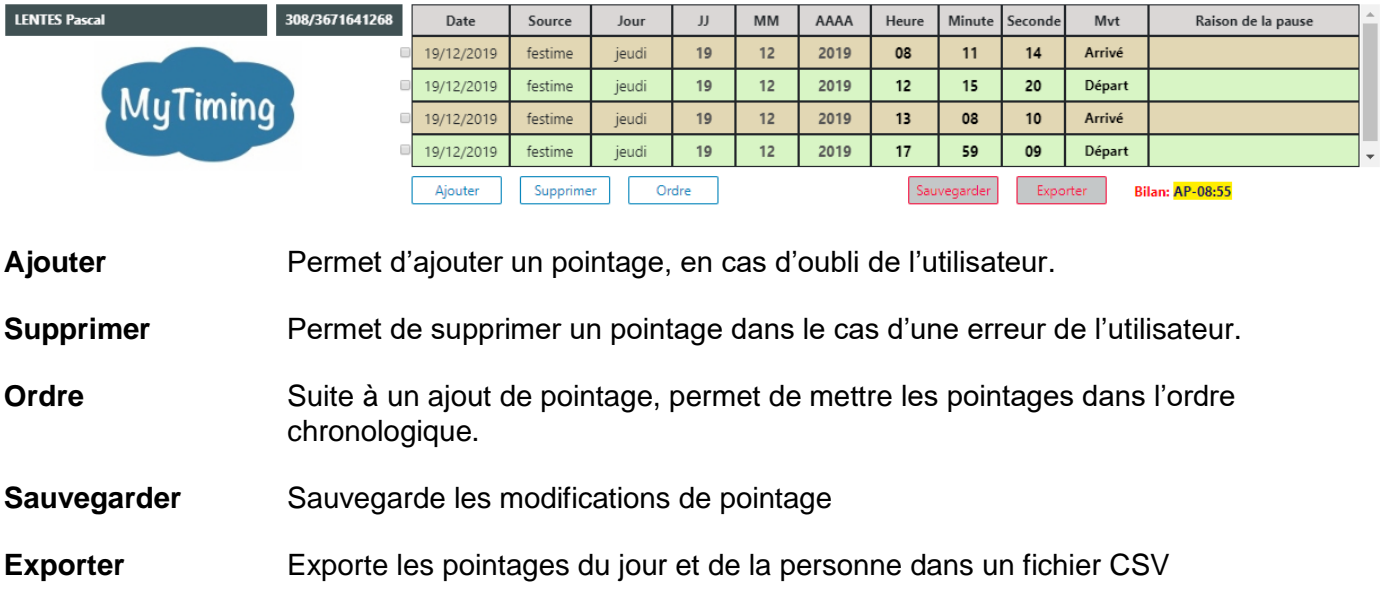

Pensez à cliquer sur le bouton « Actualiser en haut de la fenêtre pour prendre en compte vos modification de planning.

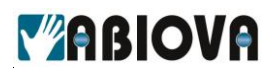

#### **4.4.5. CONTROLE DES TEMPS DU PLANNING**

<span id="page-15-0"></span>Vous activez l'option d'affichage des bilans en cochant l'option « Bilan (hh :mm) en haut à gauche de la fenêtre contrôle

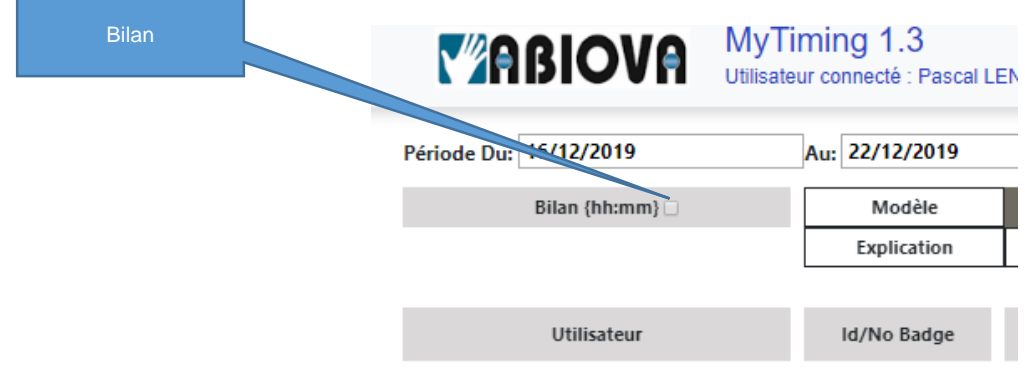

#### Cela ajoute cinq colonnes à votre planning

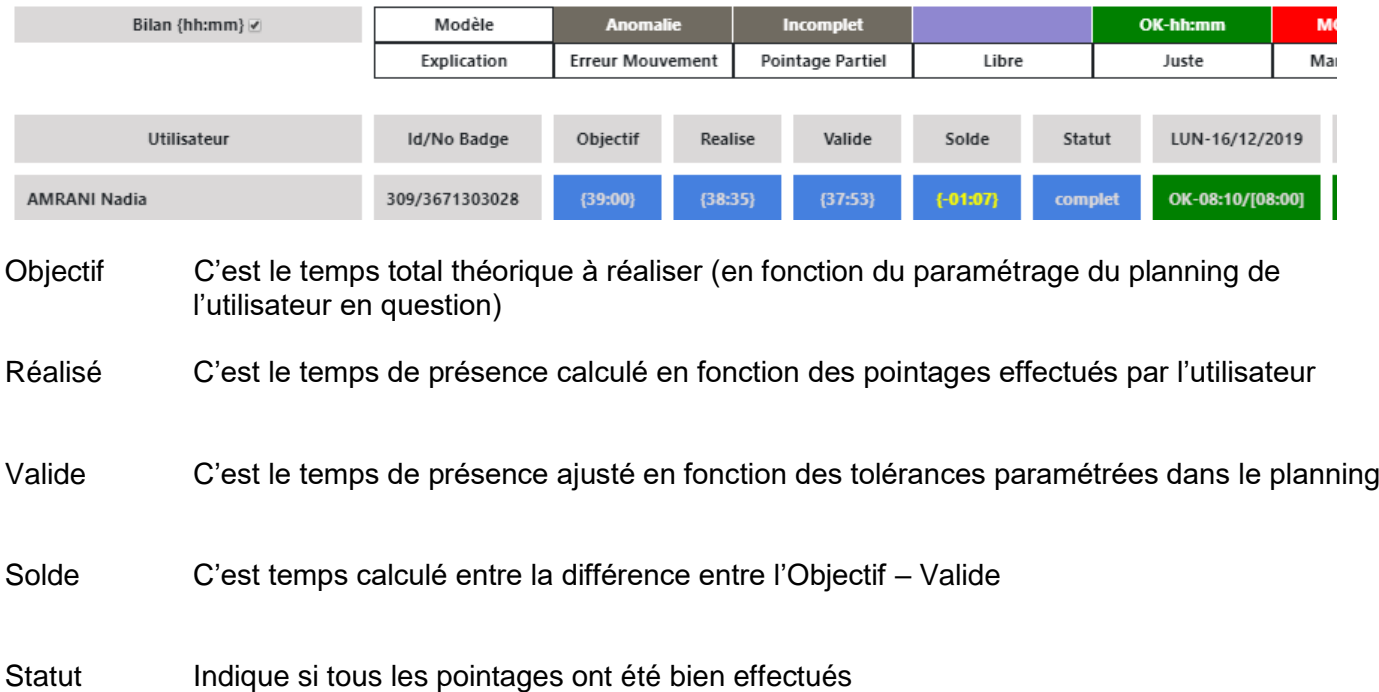

# **MABIOVA**

### <span id="page-16-0"></span>**4.5. FERIE**

<span id="page-16-1"></span>Permet de définir les jours fériés

### **4.5.1. LISTE**

Cette page affiche

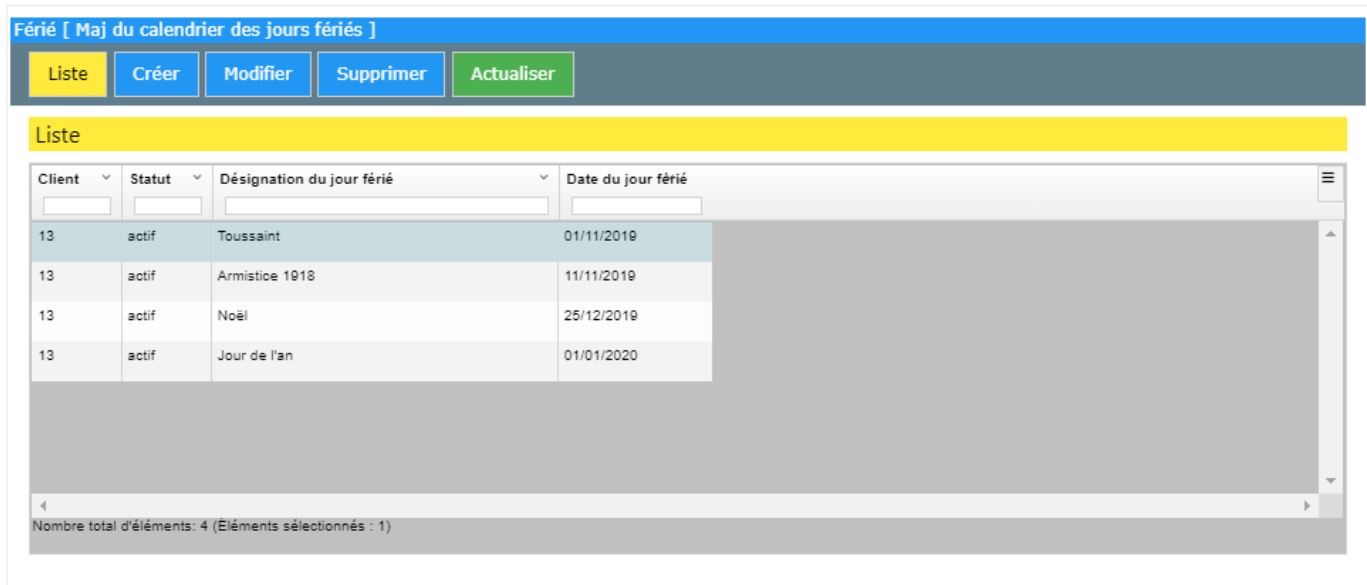

**Liste** Permet de visualiser la liste des jours fériés paramétrés.

Créer **Permet créer un nouveau jour férié.** 

**Modifier** Permet de modifier un jour férié déjà créé.

Vous pouvez aussi double-cliquer sur la ligne pour accéder directement au paramétrage.

**Supprimer** Permet de supprimer un jour férié

**Actualiser** Actualise l'affichage de la fenêtre.

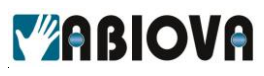

<span id="page-17-0"></span>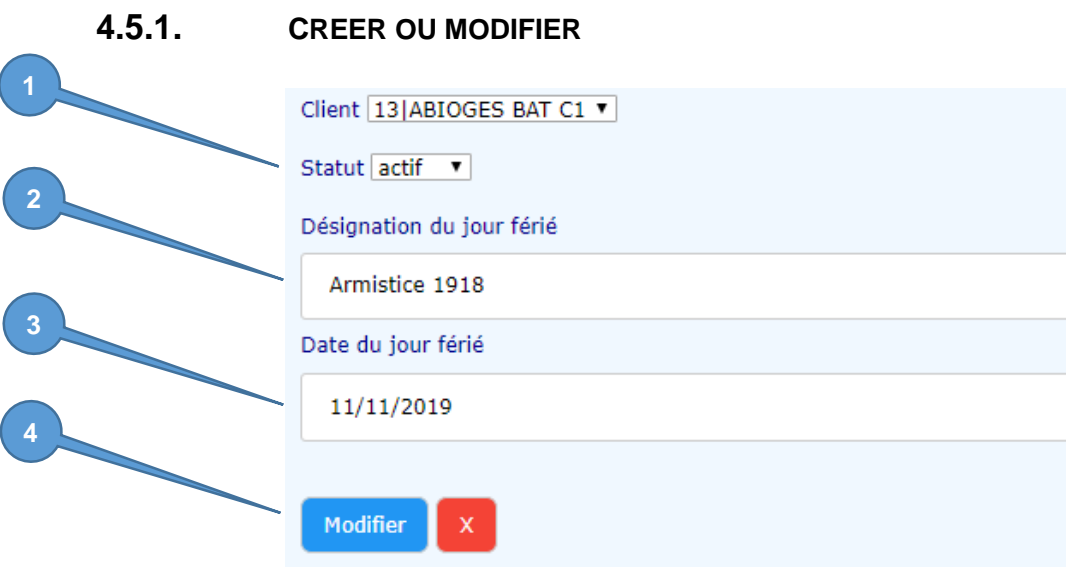

- 1 Active ou de désactive le jour férié.
- 2 Désignation du jour férié.
- 3 Date d'application du jour férié.<br>4 Cliquez sur « Créer » ou « Mod
- 4 Cliquez sur « Créer » ou « Modifier ».

 $\odot$ Les jours fériés sont affectés en fonction d'une année, il faudra reproduire les jours fériés chaque année.

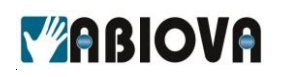

### <span id="page-18-0"></span>**4.6. ABSENCE**

<span id="page-18-1"></span>Permet de donner une absence à un utilisateur

#### **4.6.1. LISTE**

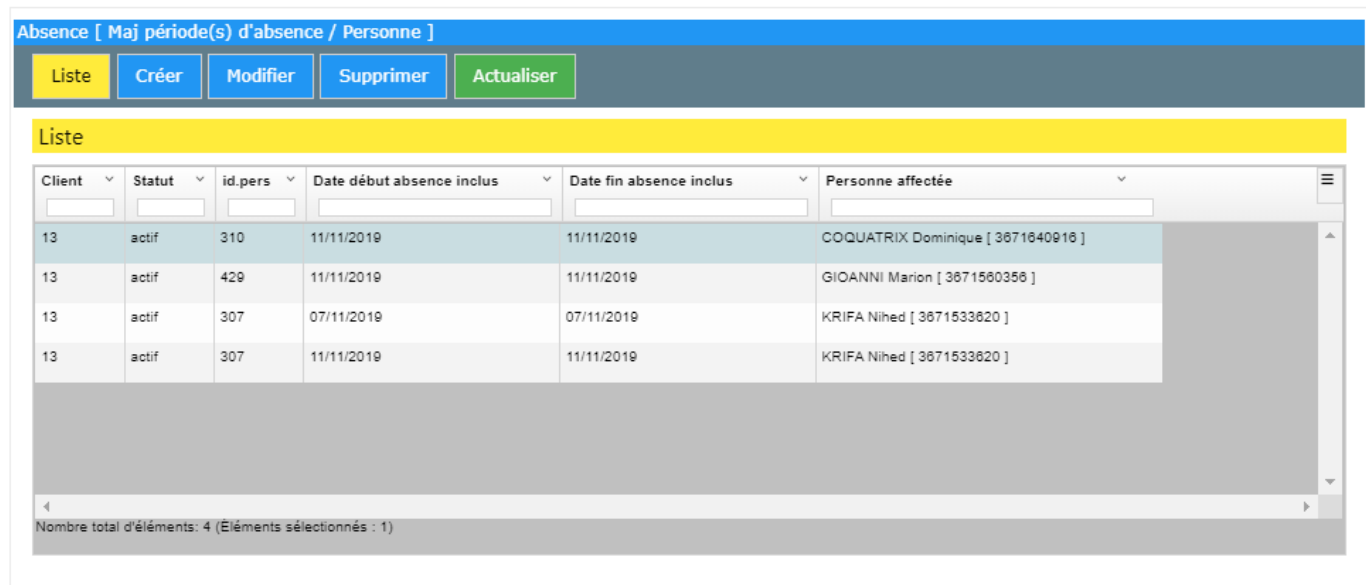

**Liste** Permet de visualiser la liste des absences.

Créer Permet créer une nouvelle absence.

**Modifier** Permet de modifier une absence déjà créée.

Vous pouvez aussi double-cliquer sur la ligne pour accéder directement au paramétrage.

**Supprimer** Permet de supprimer une absence.

**Actualiser** Permet d'actualiser l'affichage de la fenêtre.

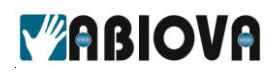

**4.6.2. CREER OU MODIFIER**

<span id="page-19-0"></span>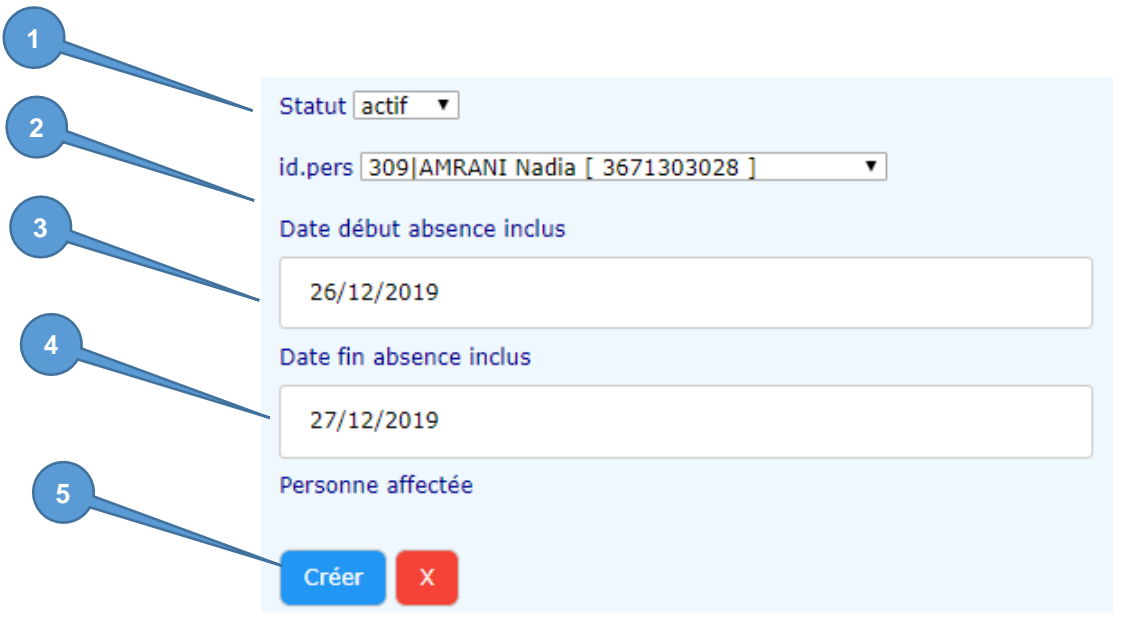

- 1 Permet d'activer ou de désactiver le jour férié.
- 2 Sélection de la personne.<br>3 Date de début de l'absenc
- 3 Date de début de l'absence.<br>4 Date de fin de l'absence.
- 4 Date de fin de l'absence.<br>5 Cliquez sur « Créer » ou
- 5 Cliquez sur « Créer » ou « Modifier ».

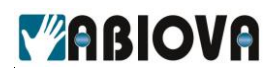

### <span id="page-20-0"></span>**4.7. ACCES FESTIME**

Permet d'accéder à l'application FESTIME.

La solution FESTIME vous permet de paramétrer les utilisateurs et les droits d'accès à la solution MYTIMING.

Pour des raisons de sécurité, vous devez vous identifier une nouvelle fois.

1 Cliquez sur « Con

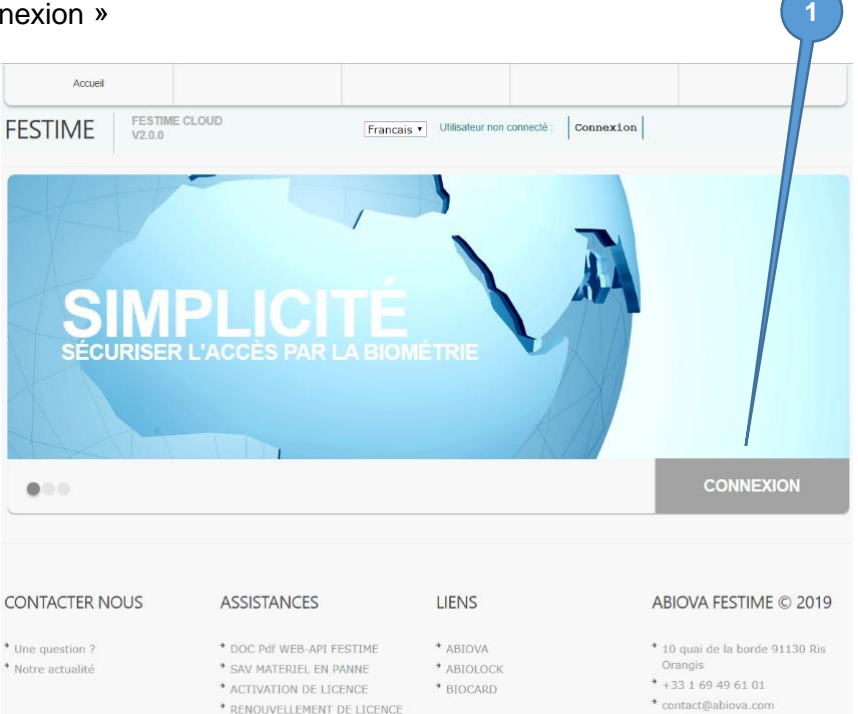

2 Identifiez-vous, puis cliquez sur « Valider »

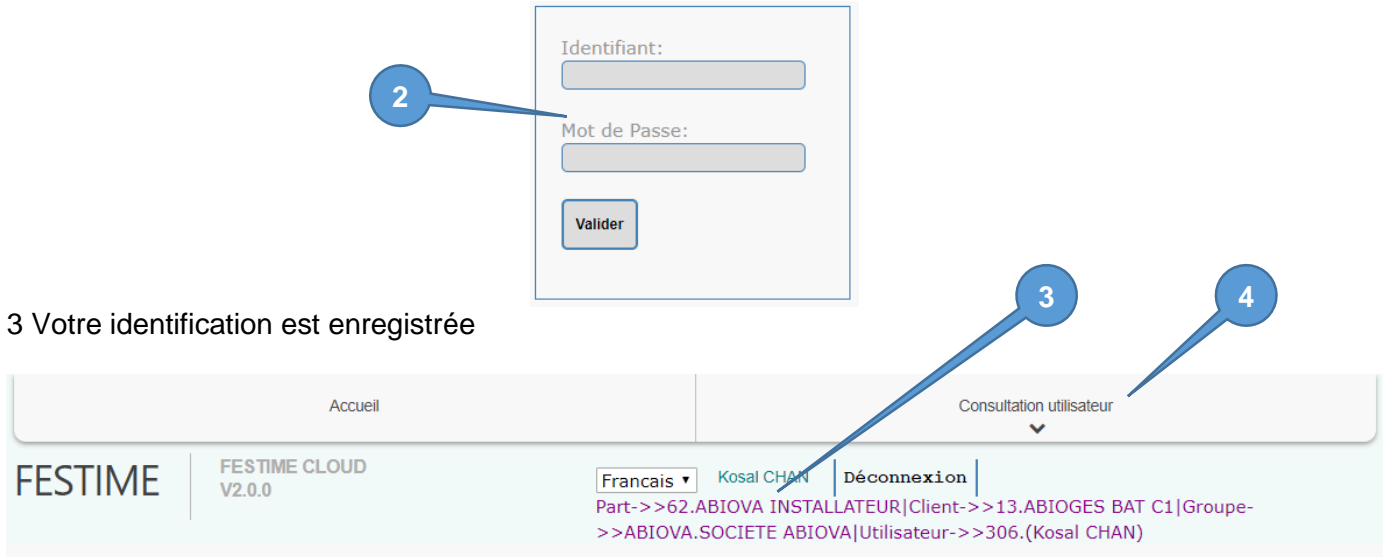

 $21$ 

4 Vous avez accès au menu « Consultation utilisateur »

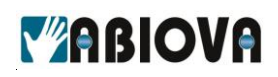

### <span id="page-21-1"></span><span id="page-21-0"></span>**4.7.1. MON COMPTE**

#### **4.7.1.1. MODIFIER MON MOT DE PASSE**

Une fois connecté, cliquez sur « Consultation utilisateur », « Mon compte » puis « Modifier mon mot de passe » :

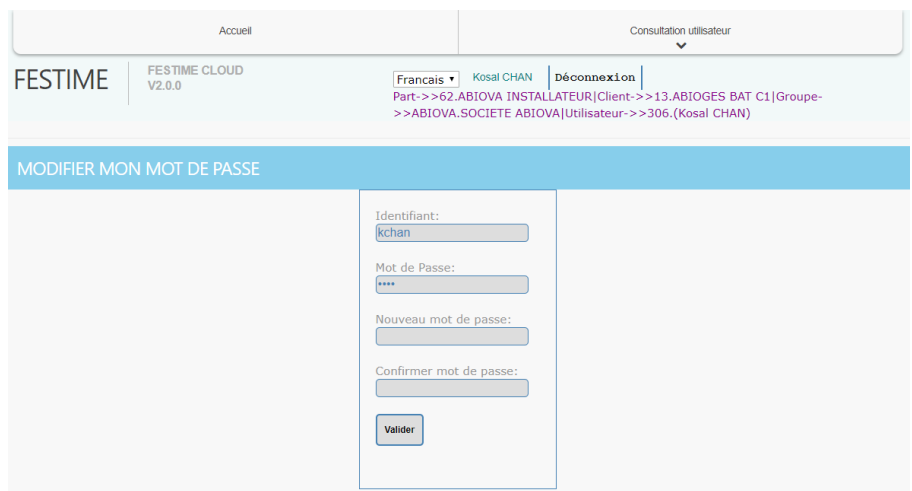

<span id="page-21-2"></span>Saisissez deux fois votre nouveau mot de passe puis cliquez sur « Valider ».

### **4.7.2. GESTION DU REFERENTIEL RH**

Le menu référentiel RH permet de paramétrer :

- Les groupes utilisateurs
- Les utilisateurs
- Les motifs de pause

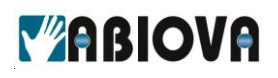

#### **4.7.2.1. NOM DE GROUPE**

<span id="page-22-0"></span>Ce menu permet de définir des groupes de personnes. Par exemple définir les différents services, d'une société.

Par la suite le groupe sera affecté à un utilisateur.

Il sera possible de donner des droits d'accès logiciel à des managers pour gérer uniquement les personnes de leur groupe.

#### **4.7.2.2. LISTE**

<span id="page-22-1"></span>Dans cette exemple, nous avons un bâtiment avec une badgeuse pour deux Sociétés (ABIOVA et GESCLES), nous avons donc défini deux groupes ABIOVA et GESCLES.

Par la suite, nous donnerons des droits d'accès logiciel à chaque manager de sa société pour qu'il visualise uniquement les pointages de ses salariés.

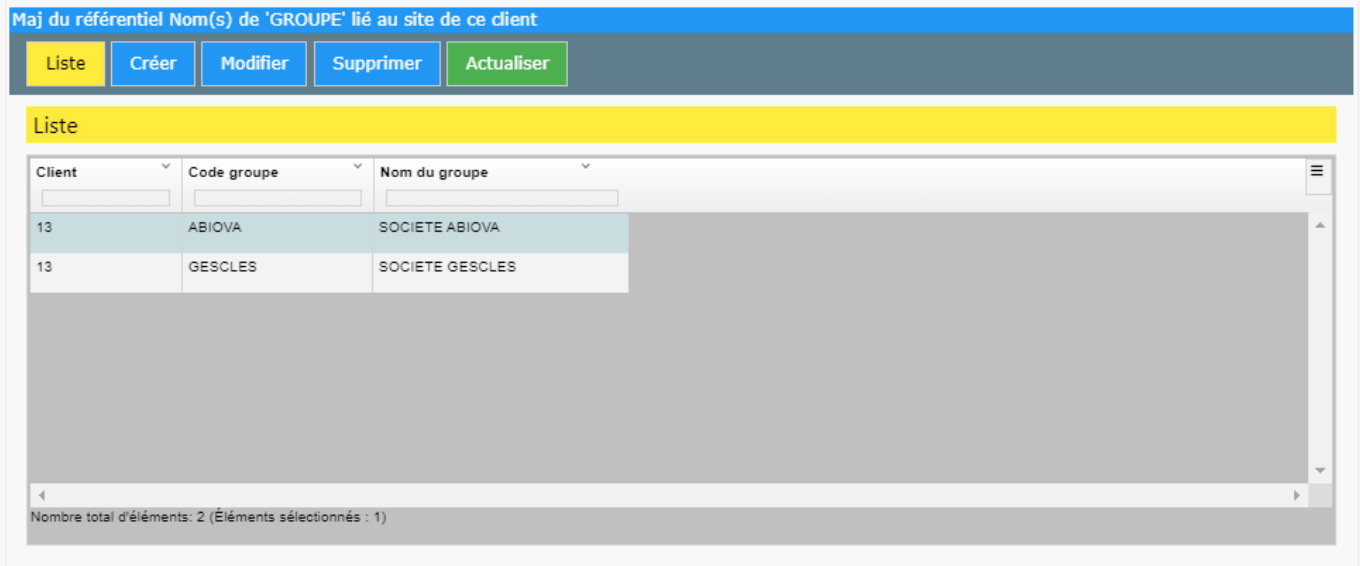

Liste Permet de visualiser la liste des groupes.

Créer Permet de créer un nouveau groupe.

**Modifier** Permet de modifier un groupe déjà créé.

Vous pouvez aussi double-cliquer sur la ligne pour accéder directement au paramétrage.

**Supprimer** Permet de supprimer un groupe.

**Actualiser** Permet d'actualiser l'affichage de la fenêtre.

<span id="page-23-0"></span>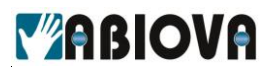

### **4.7.1. CREER OU MODIFIER**

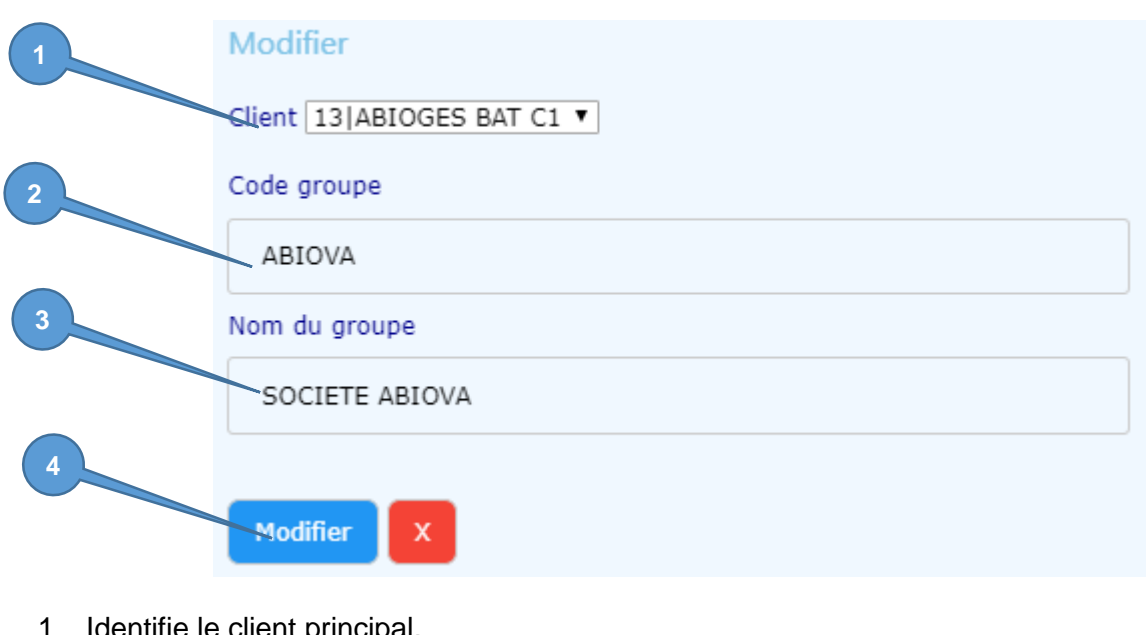

- Identifie le client principal.
- 2 Définir le code du groupe.
- 3 Identifier le nom du groupe 4 Cliquez sur Modifier ou Créer

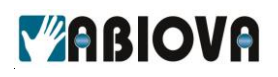

#### **4.7.1.1. UTILISATEURS**

<span id="page-24-0"></span>Ce menu permet de créer les utilisateurs qui pourront s'identifier sur la badgeuse et sur le logiciel.

#### **4.7.1.2. LISTE**

<span id="page-24-1"></span>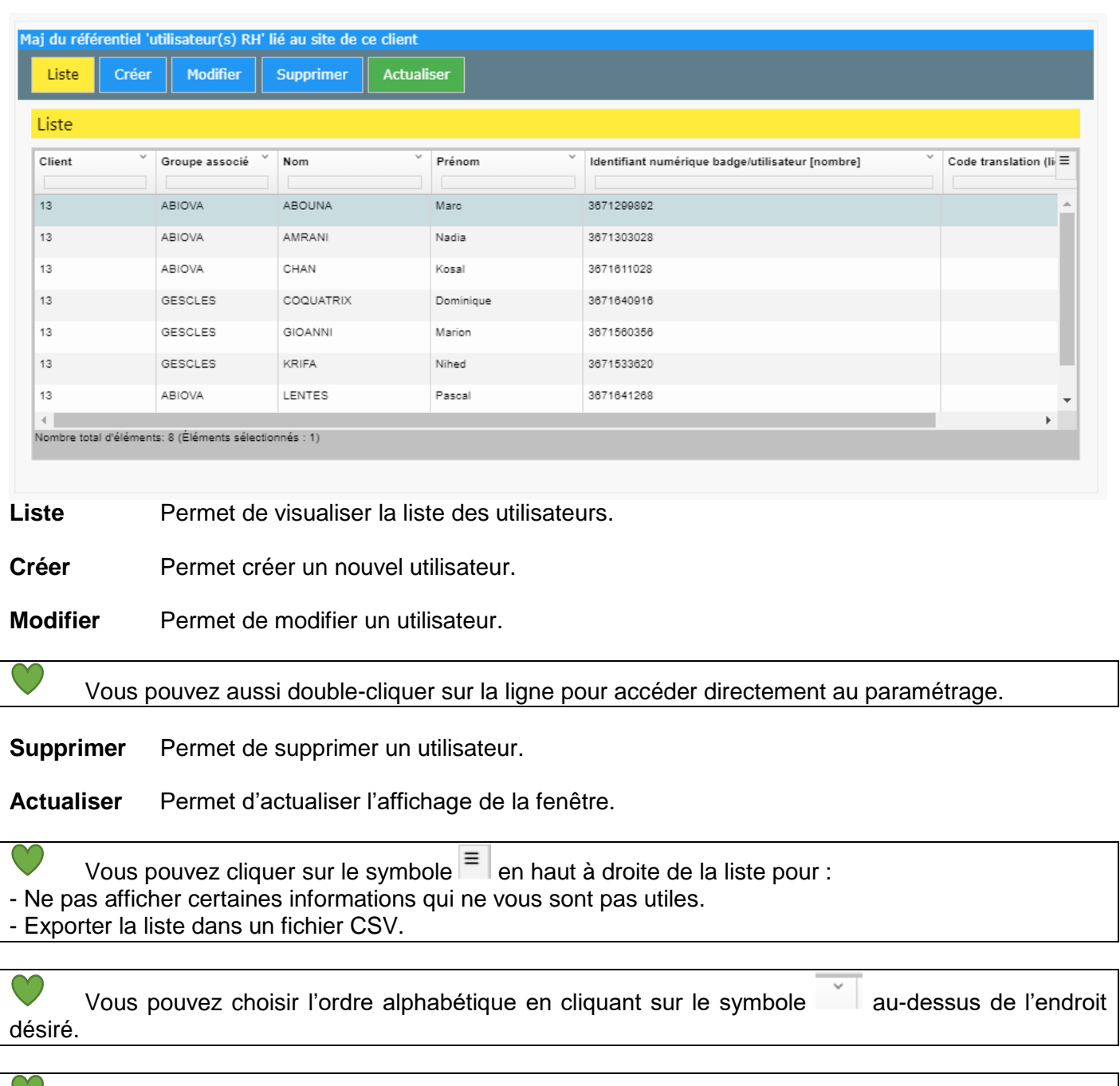

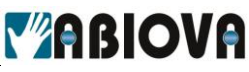

<span id="page-25-0"></span>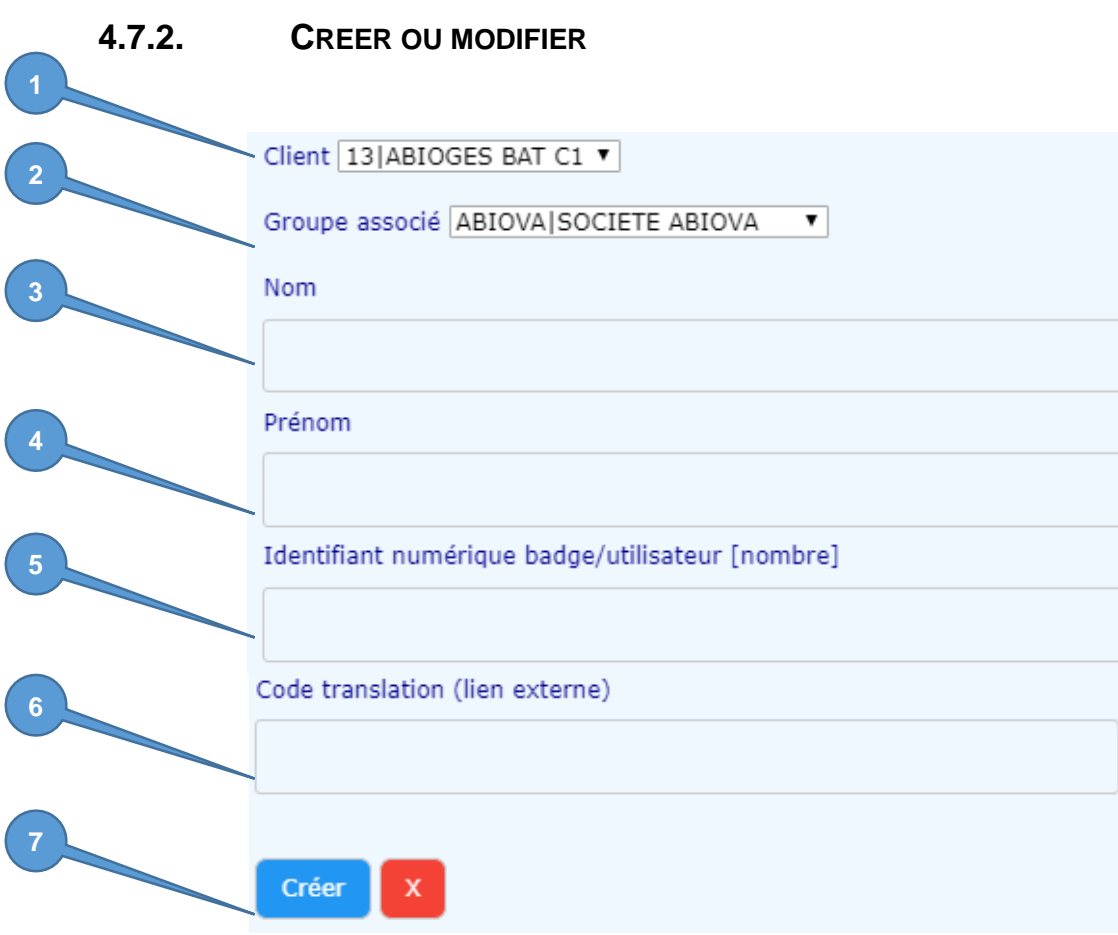

- 1 Identifiez le client principal.
- 2 Définissez le code du groupe.
- 3 Identifiez le nom
- 4 Indiquez le prénom
- 5 Présentez le badge ou le porte-clés électronique sur le lecteur de carte pour relever le numéro plus simplement.
- 6 Permet de définir un code translation pour une liaison avec un logiciel externe, généralement il est conseillé de saisir le matricule
- 7 Cliquez sur Modifier ou Créer

 $\odot$ Si lorsque vous présentez le badge sur le lecteur de carte, vous n'obtenez pas uniquement des chiffres, merci de verrouiller votre clavier une Majuscule.

 $\odot$ Quand vous avez fini de créer, modifier, ou supprimer des utilisateurs, **il est important de télécharger les modifications des utilisateurs vers les utilisateurs. Cliquez sur « Administrateur », « Transférer vers dispositifs de pointage » et « Charger les utilisateurs sur chaque terminal »**

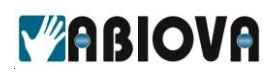

 $\bullet$ 

#### **4.7.2.1. MOTIF(S) PAUSE**

<span id="page-26-0"></span>Ce menu permet de définir des types de pauses. Cela est utile quand la solution est connectée sur un logiciel tiers qui différencie les pauses. Dans le cas de MyTiming ce menu n'est pas utile.

#### <span id="page-26-1"></span>**4.7.3. PARAMETRE POINT D'ACCES TERMINAL**

Ce menu est réservé au service technique. Une erreur de paramétrage pourrait supprimer les utilisateurs et ou les pointages enregistrés

#### <span id="page-26-2"></span>**4.7.4. TRANSFERER VERS DISPOSITIFS DE POINTAGE**

 $\Omega$ Ce menu est réservé au service technique. Une erreur de paramétrage pourrait supprimer les utilisateurs et ou les pointages enregistrés

#### **4.7.4.1. INFO TECHNIQUE SUR DISPOSITIF DE POINTAGE**

<span id="page-26-3"></span>Permet d'afficher l'état de fonctionnement de vos terminaux de pointages

NOMBRE DE POINT D'ACCES : 1 1/1) \*\*\* POINT D'ACCES -> Bâtiment C1 : [Infos du dispositif de pointage le 14/11/2019 10:51:19] - No de série du terminal : 9731 - Fuseau horaire paramétré : FRANCE - Statut de connexion du terminal : ONLINE - Adresse IP publique (FAI) du terminal : 92.154.74.241 - Dernier Scan connexion du terminal : 14/11/2019 10:50:06 - Nombre d'utilisateur(s) chargé sur le terminal : 8 - Nombre de motif(s) de pause chargé sur le terminal : 4

Statut de connexion du terminal :

- ONLINE La communication est correcte
- OFFLINE Perte de communication réseau de votre terminal, demandez à votre service informatique de vérifier la communication réseau.

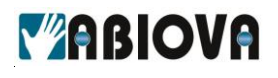

 $\circledcirc$ 

#### **4.7.4.2. CHARGER LES UTILISATEURS SUR CHAQUE TERMINAL**

<span id="page-27-0"></span>A la fin de modification d'utilisateur, il est important de charger vos modifications dans les terminaux de pointages

```
NOMBRE DE POINT D'ACCES pour transfert [ utilisateur(s) ] : 1
1/1) *** POINT D'ACCES -> Bâtiment C1 :
OK;L'ordre de Maj du référentiel RH pour ce point d'accès a bien été envoyé au Terminal :
9731:
Nombre d'utilisateurs(s) traité : 9
```
#### **4.7.4.3. CHARGER LES MOTIFS DE PAUSES SUR CHAQUE TERMINAL**

<span id="page-27-2"></span><span id="page-27-1"></span>Permet d'envoyer les motifs de pauses aux terminaux de pointages.

#### **4.7.4.4. VIDER CHAQUE TERMINAL**

Ce menu est réservé au service technique. Ce menu supprime tous les utilisateurs et leurs pointages du terminal **Cette action est irréversible**.

<span id="page-28-0"></span>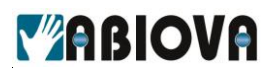

**4.7.5. CONSULTATION(S)**

#### **4.7.5.1. HISTORIQUE DE POINTAGES**

<span id="page-28-1"></span>Ce menu permet de consulter les pointages des utilisateurs sous la forme d'un listing

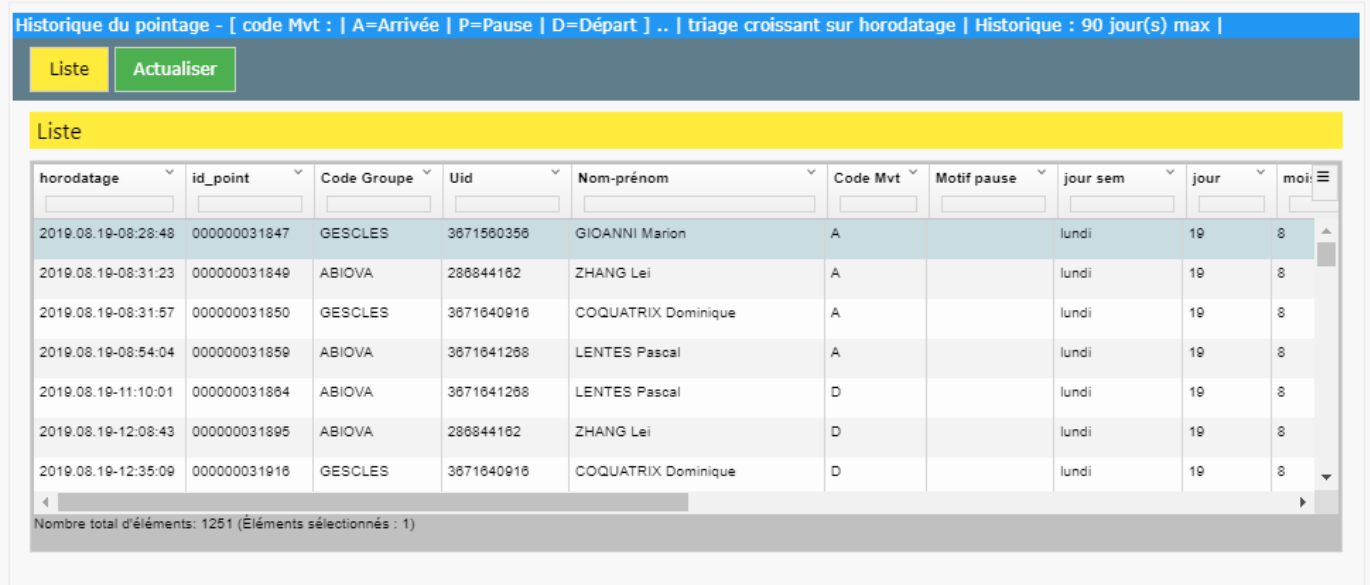

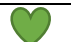

Vous pouvez cliquer sur le symbole  $\equiv$  en haut à droite de la liste pour :

- Ne pas afficher certaines informations qui ne vous sont pas utiles.

- Exporter la liste dans un fichier CSV.

Vous pouvez choisir l'ordre alphabétique en cliquant sur le symbole au-dessus de l'endroit désiré.

Vous pouvez faire une recherche rapide en saisissant votre recherche au-dessus des colonnes.

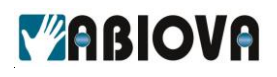

#### **4.7.6. DEFINIR CNX GROUPE**

<span id="page-29-0"></span>Permet de définir les identifiants et code d'accès des responsables de groupes.

Il est possible de définir plusieurs responsables pour un même groupe. Le nombre de connexion est cependant limité par votre licence.

#### **4.7.6.1. LISTE**

<span id="page-29-1"></span>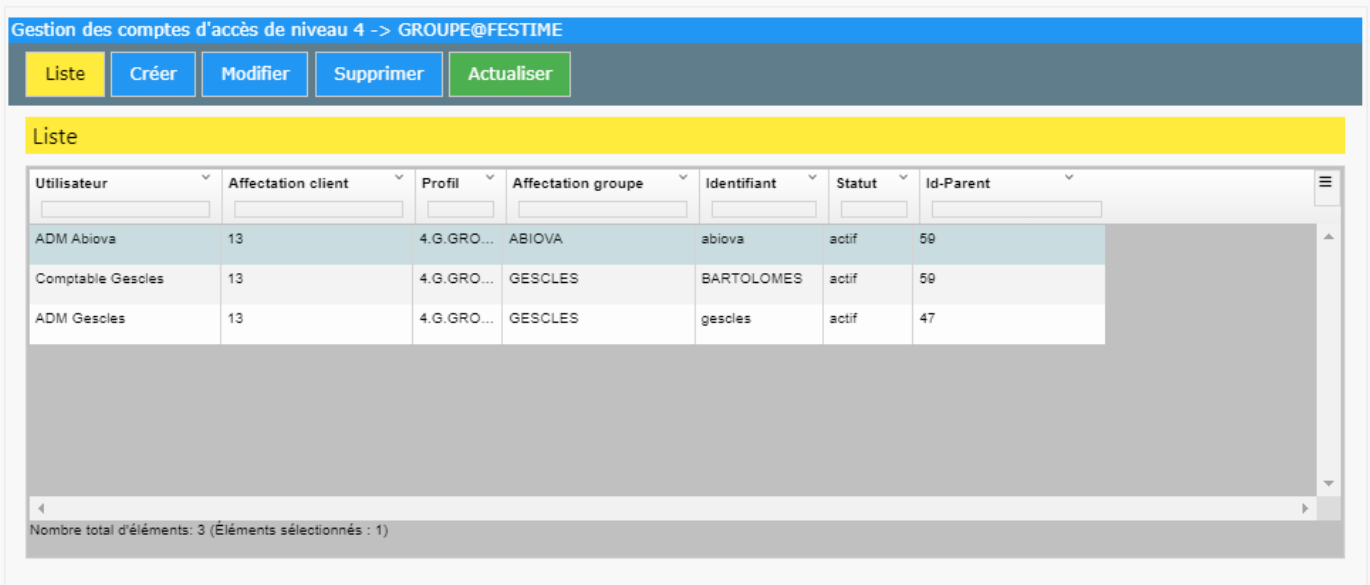

Liste **Permet de visualiser la liste des responsables.** 

Créer Permet créer un nouveau responsable.

**Modifier** Permet de modifier un responsable.

**Supprimer** Permet de supprimer un responsable.

**Actualiser** Permet d'actualiser l'affichage de la fenêtre.

Vous pouvez cliquer sur le symbole  $\vert \overline{=} \vert$  en haut à droite de la liste pour :

- Ne pas afficher certaines informations qui ne vous sont pas utiles.

- Exporter la liste dans un fichier CSV.

Vous pouvez choisir l'ordre alphabétique en cliquant sur le symbole au-dessus de l'endroit désiré.

Vous pouvez faire une recherche rapide en saisissant votre recherche au-dessus des colonnes.

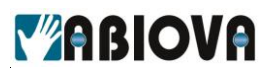

#### **4.7.7. CREER OU MODIFIER**

<span id="page-30-0"></span>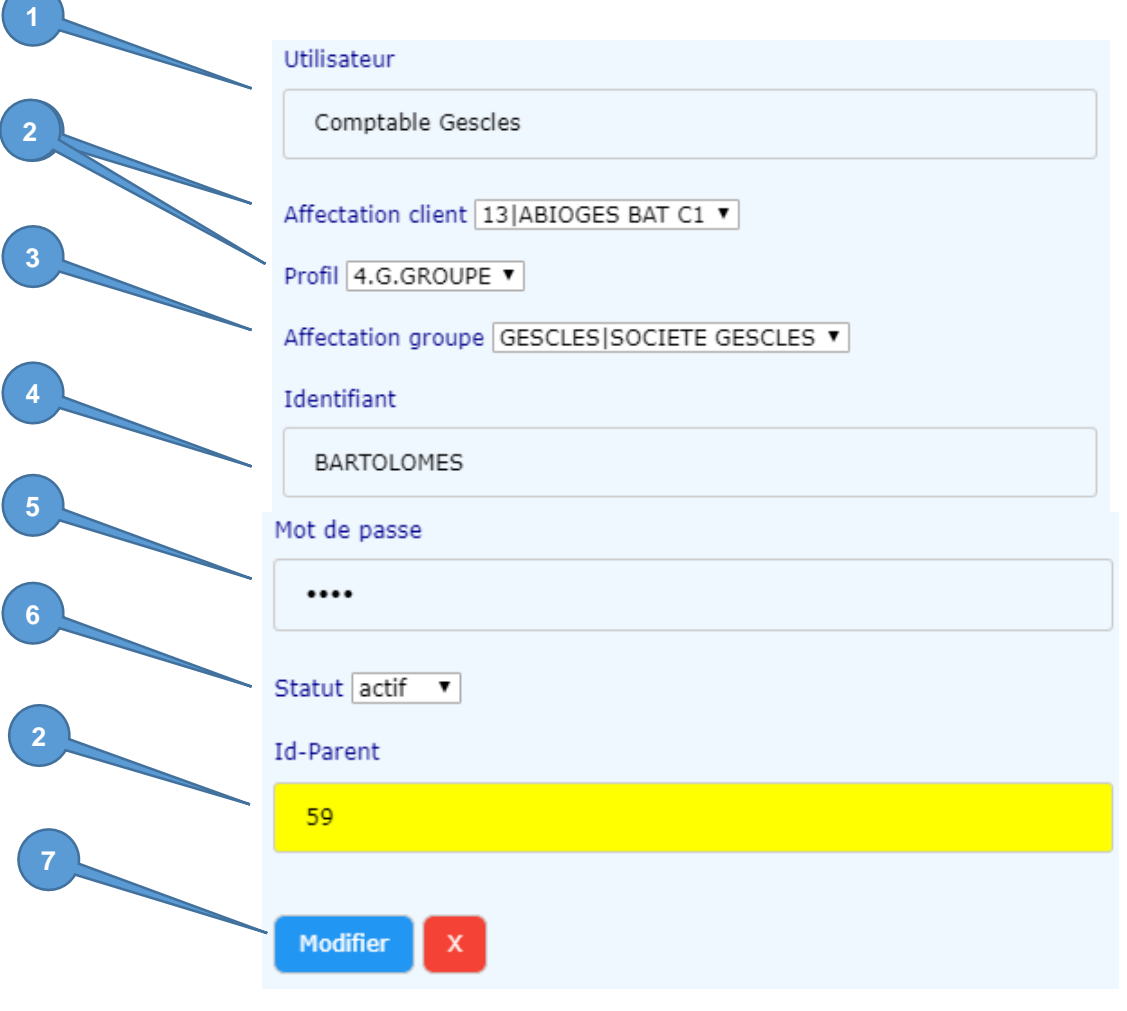

- Définissez un nom pour l'utilisateur.
- Non modifiable.
- Sélectionnez le groupe auquel le responsable aura accès
- Donnez un identifiant
- Paramétrez un mot de passe
- Permet d'activer ou désactiver la connexion.
- Cliquez sur « Modifier » ou « Créer »

 $\bigcirc$ Si lorsque vous présentez le badge sur le lecteur de carte, vous n'obtenez pas uniquement des chiffres cela signifie que votre clavier est en majuscule.

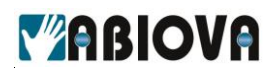

#### **4.7.8. DEFINIR CNX UTILISATEUR**

<span id="page-31-1"></span><span id="page-31-0"></span>Ce menu permet de paramétrer une connexion pour donner un accès à un utilisateur pour qu'il puisse consulter ses pointages.

#### **4.7.8.1. LISTE**

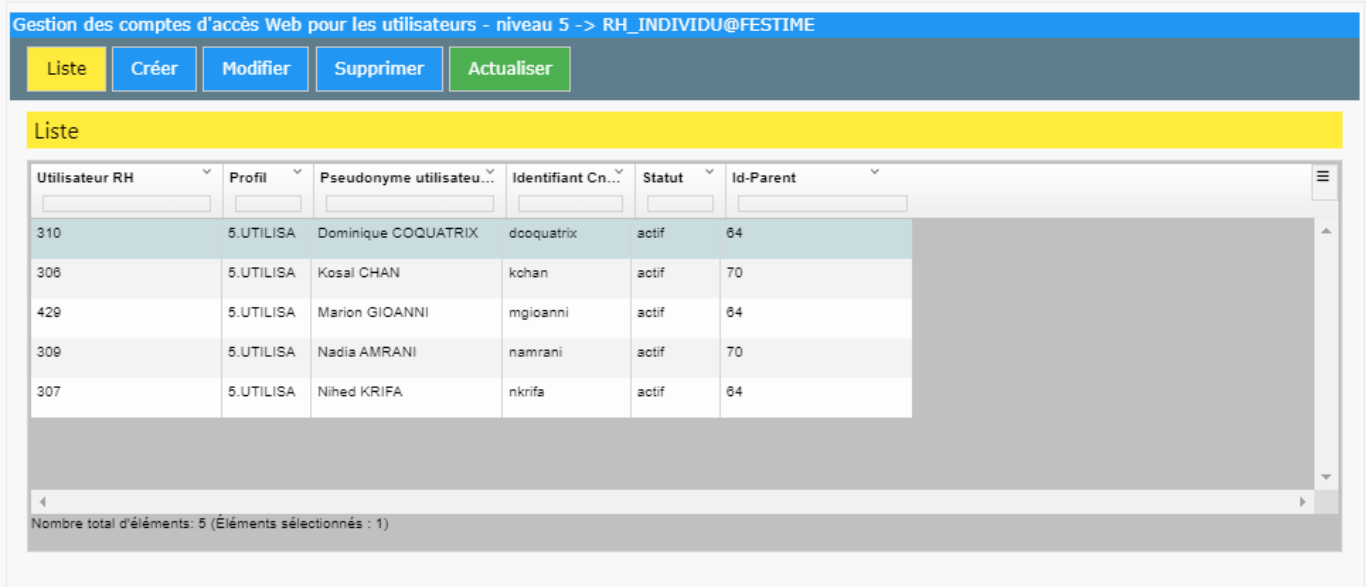

**Liste** Permet de visualiser la liste des utilisateurs.

Créer **Permet créer un nouvel utilisateur.** 

**Modifier** Permet de modifier un utilisateur.

**Supprimer** Permet de supprimer un utilisateur.

**Actualiser** Permet d'actualiser l'affichage de la fenêtre.

Vous pouvez cliquer sur le symbole  $\vert \bar{=} \vert$  en haut à droite de la liste pour : - Ne pas afficher certaines informations qui ne vous sont pas utiles. - Exporter la liste dans un fichier CSV.

Vous pouvez choisir l'ordre alphabétique en cliquant sur le symbole au-dessus de l'endroit désiré.

Vous pouvez faire une recherche rapide en saisissant votre recherche au-dessus des colonnes.

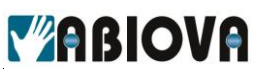

<span id="page-32-0"></span>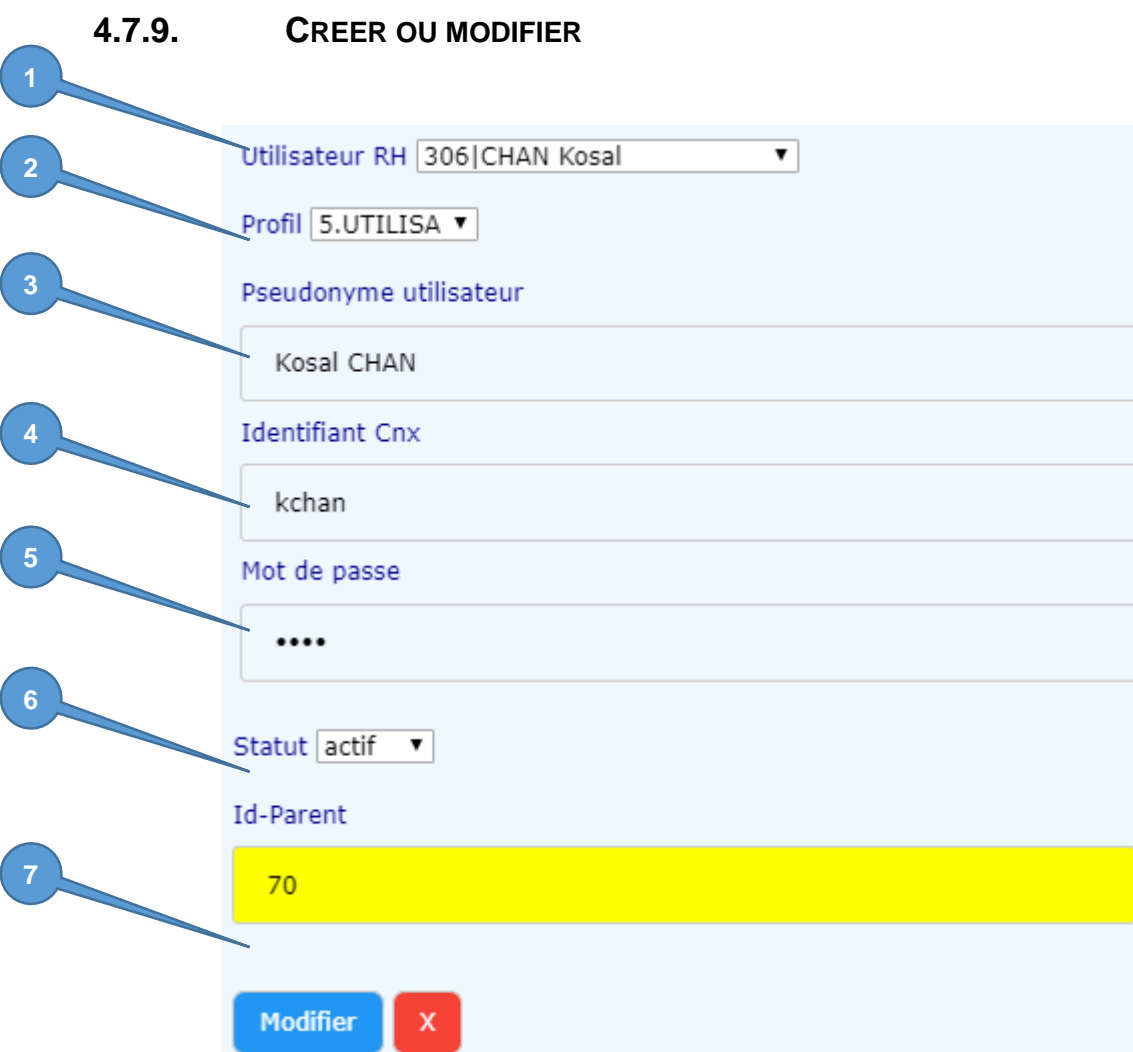

- 1 Sélectionnez l'utilisateur.
- 2 Non modifiable
- 3 Donnez un pseudonyme
- **4** Donnez un identifiant de connexion : **Il est conseillé de définir 8 caractères max en minuscule.**

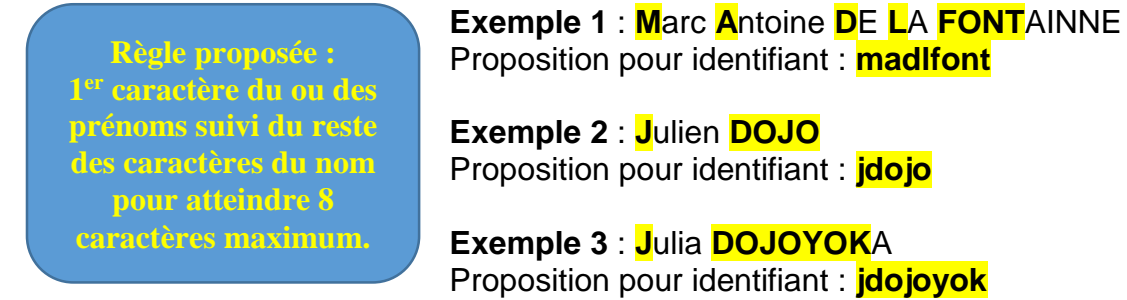

#### 5 Donnez un mot de passe

L'utilisateur pourra modifier son mot de passe en se connectant sur son compte

- 6 Permet d'activer ou désactiver la connexion.
- 7 Cliquez sur « Modifier » ou « Créer »

Les rives de Seine - 10, quai de la Borde - 91130 Ris Orangis<br>Téléphone : 01 69 49 61 00 - Télécopie : 01 69 02 54 53<br>SAS au capital de 35 000 euros - 479 465 650 RCS Evry FR 64 479 465 650

# *VABIOVA*

# <span id="page-33-0"></span>**5. Consultation des pointages par les utilisateurs**

Les utilisateurs ont la possibilité de consulter leurs pointages directement sur le site FESTIME

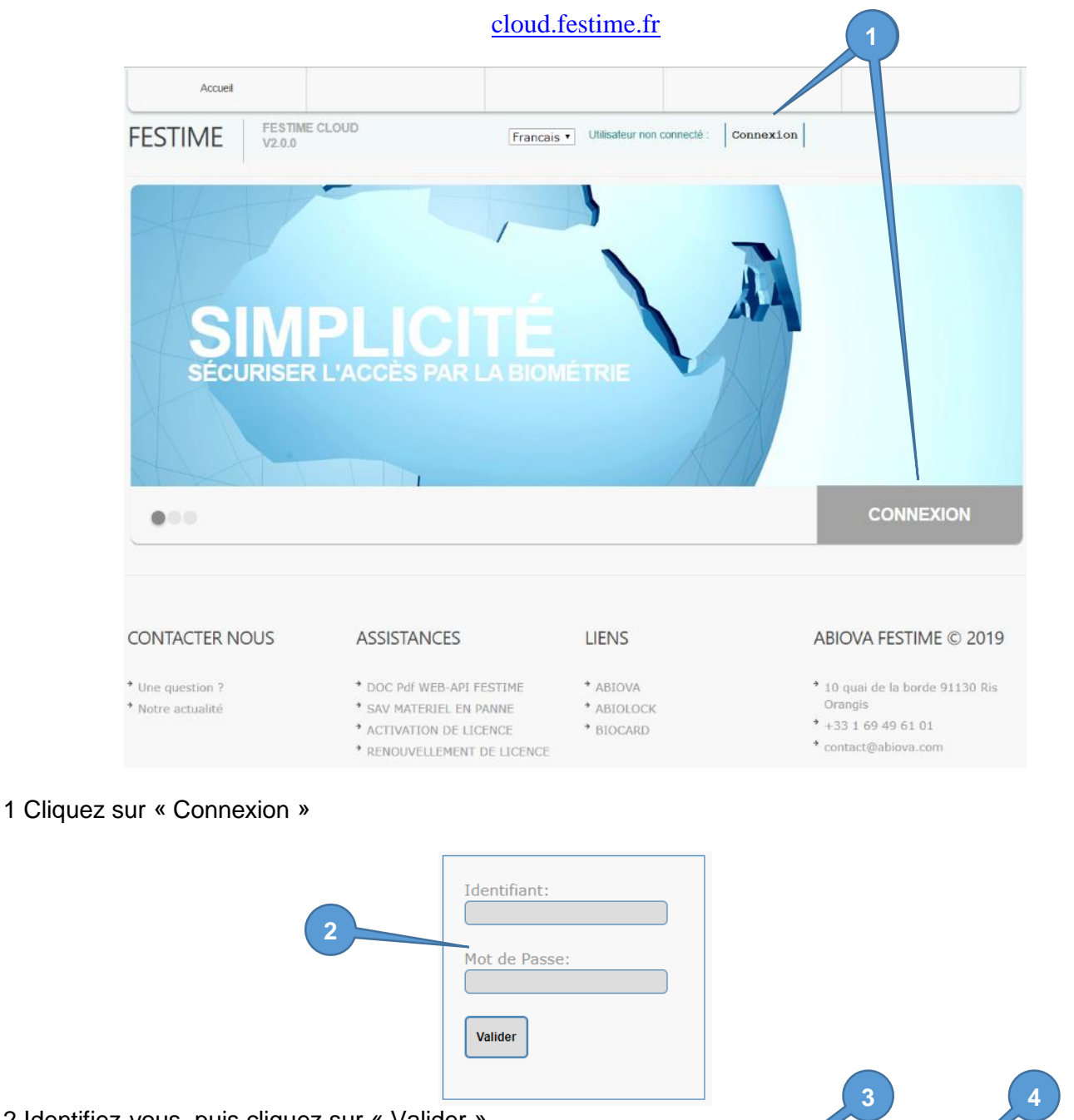

#### 2 Identifiez-vous, puis cliquez sur « Valider » Consultation utilisateur Accueil  $\ddot{\phantom{0}}$

**FESTIME CLOUD** Francais v Kosal CHAN  $\log$ Déconnexion **FESTIME**  $V2.0.0$ Part->>62.ABIOVA INSTALLATEUR|Client->>13.ABIOGES BAT C1|Groupe->>ABIOVA.SOCIETE ABIOVA|Utilisateur->>306.(Kosal CHAN)

34

#### 3 Votre identification est enregistrée

4 Cliquez sur « Consultation utilisateur »

Les rives de Seine - 10, quai de la Borde - 91130 Ris Orangis<br>Téléphone : 01 69 49 61 00 - Télécopie : 01 69 02 54 53<br>SAS au capital de 35 000 euros - 479 465 650 RCS Evry FR 64 479 465 650

www.abiova.com

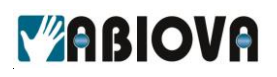

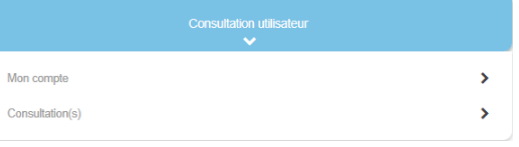

Le menu « Consultation utilisateur » vous permet de :

- Consulter votre compte : pour modifier votre mot de passe
- Consultation(s) : pour consulter vos historiques de pointages

### <span id="page-34-0"></span>**5.1. MODIFIER MON MOT DE PASSE**

Une fois connecté, cliquez sur « Consultation utilisateur », « Mon compte » puis « Modifier mon mot de passe » :

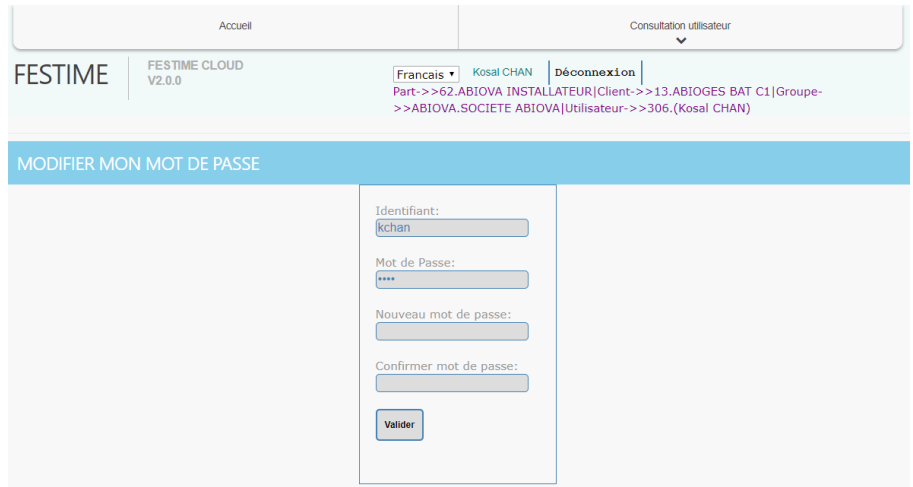

Saisissez deux fois votre nouveau mot de passe puis cliquez sur « Valider ».

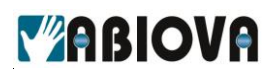

### <span id="page-35-0"></span>**5.2. HISTORIQUE DES POINTAGES**

Une fois connecté, cliquez sur « Consultation utilisateur », « consultation(s) » puis « Historique du pointage » :

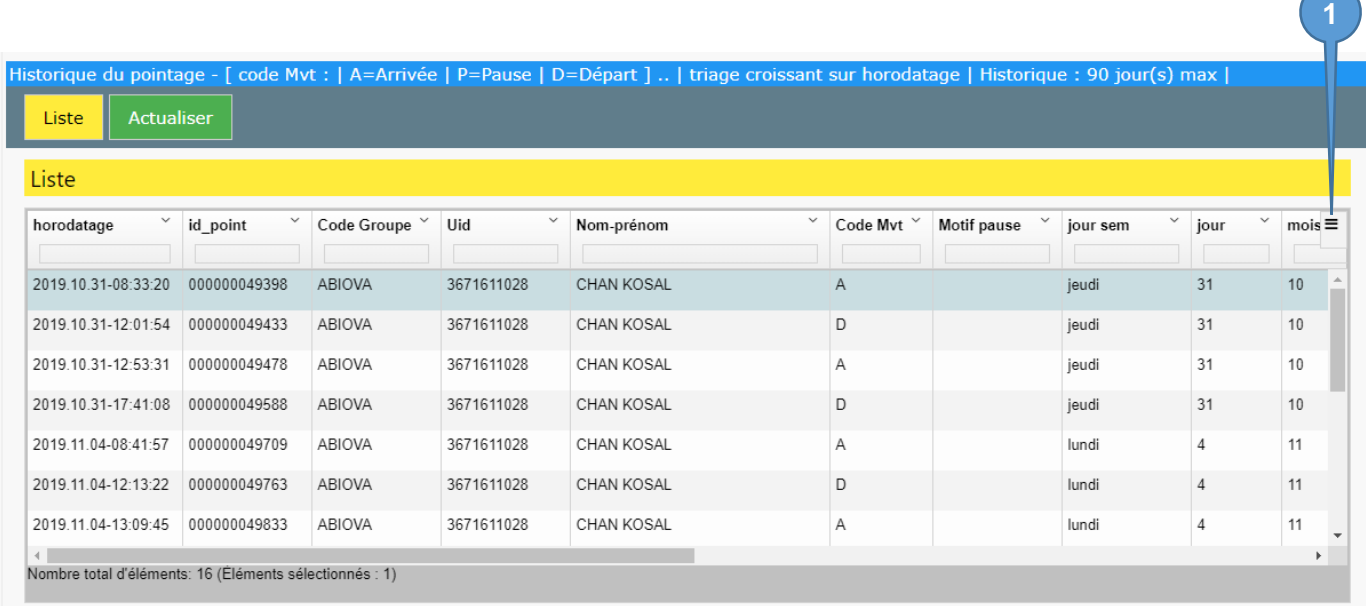

Vous pouvez simplifier la lecture du tableau en désélectionnant certaines informations en cliquant sur le symbole « 1 »

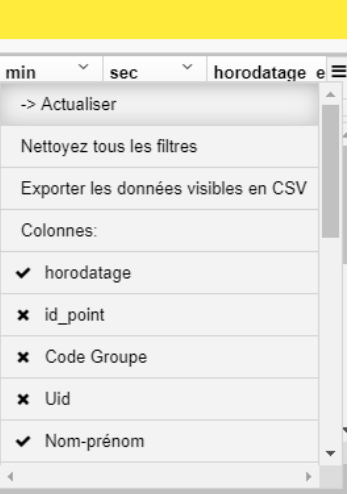

Nous vous conseillons de désélectionner « id-point », « Code Groupe », « UID ». Vous obtiendrez un tableau avec des informations plus lisibles comme ci-après.

# *VABIOVA*

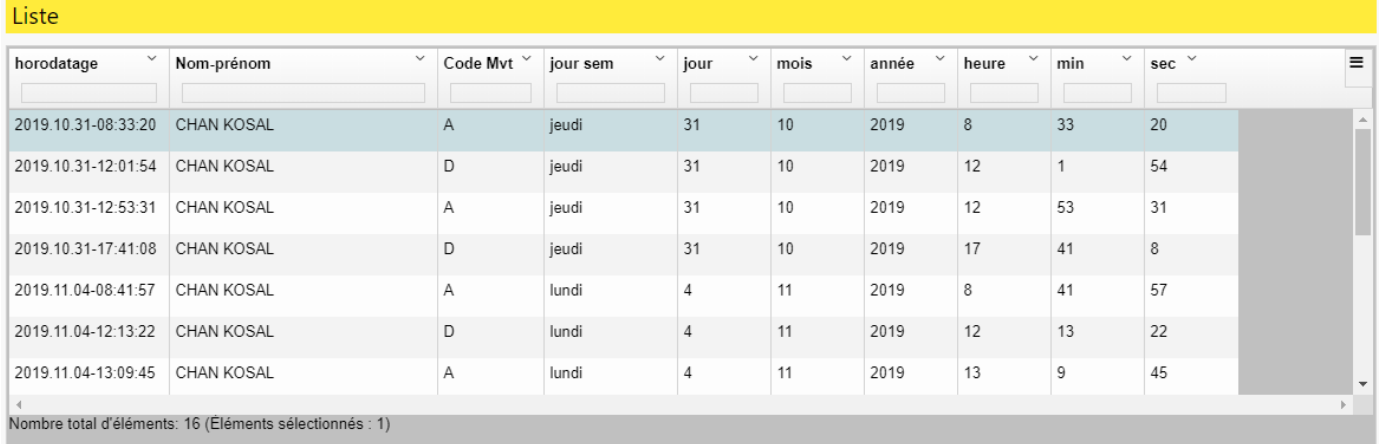

Vous avez la possibilité d'effectuer un tri en fonction par exemple du jour. Dans l'exemple ci-dessous nous avons saisie 31 dans la case en dessous de Jour pour visualiser les pointages du 31

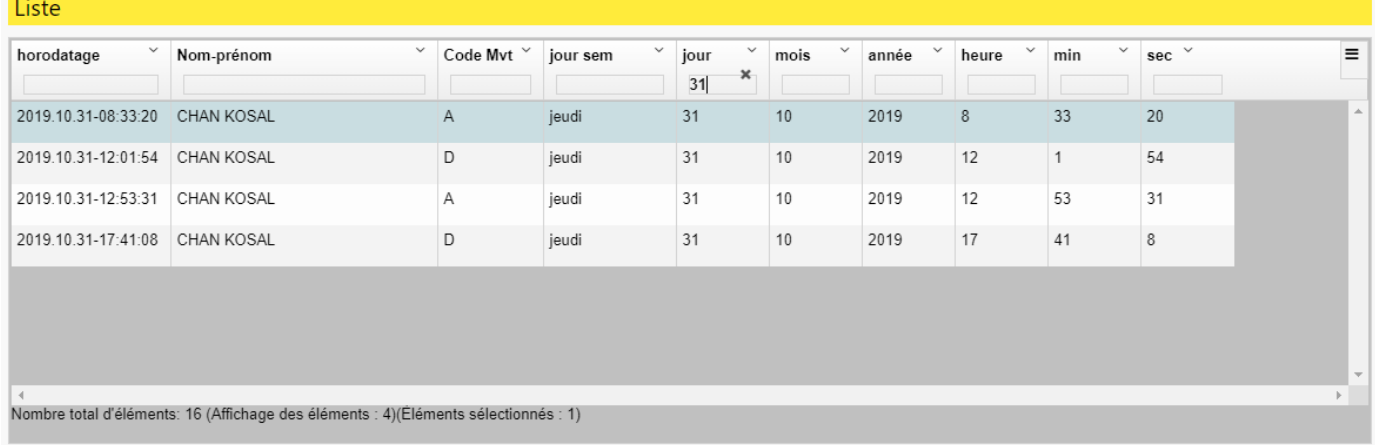

## <span id="page-36-0"></span>**5.3. DECONNEXION**

Une fois vos consultations terminées, pensez à vous déconnecter en cliquant sur le lien « Déconnexion ».

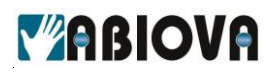

## <span id="page-37-0"></span>**6. Assistance**

## **Une question technique ?**

**Assistance téléphonique Gratuite réservée aux installateurs**

Merci de vous munir du numéro de série du lecteur et du numéro du bon de livraison

#### **01 69 49 61 00** Du lundi au vendredi de 9h à 12h et de 14h à 17h **[contact@abiova.com](mailto:contact@abiova.com)**

## <span id="page-37-1"></span>**7. Versions**

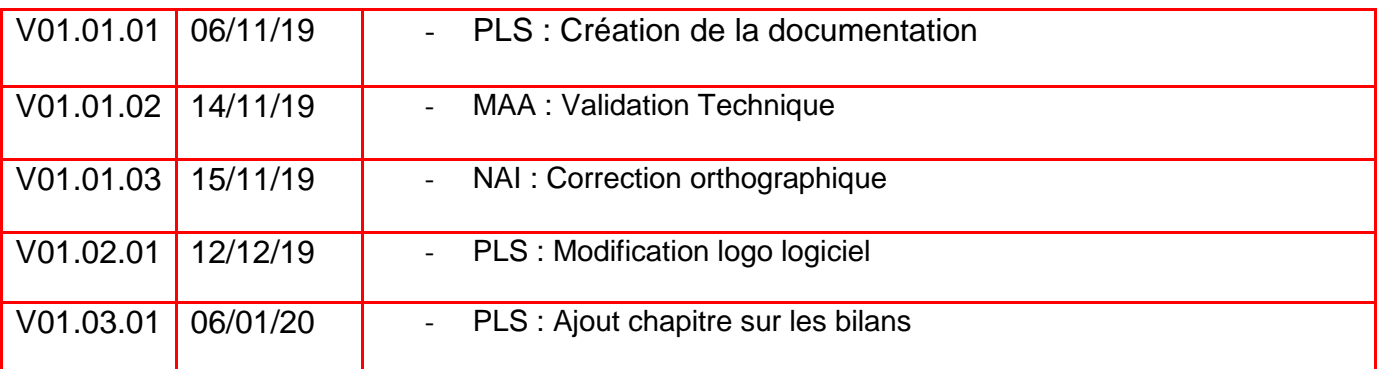

*Google Chrome est une marque GOOGLE Windows est une marque de Microsoft Corporation. MyTiming est une Marque ABIOVA ABIOVA est une marque de la Société ABIOVA SAS*

*Toutes les marques citées dans ce manuel appartiennent à leurs propriétaires. L'utilisation de ces marques dans ce manuel ne doit pas être considérée comme portant une atteinte ou comme ayant des conséquences sur la validité de celles-ci.*

*ABIOVA se réserve le droit de modifier, sans avis préalable, les spécifications ou la présentation de ses produits.*

*Ce document ne peut être, partiellement ou entièrement, reproduit sous quelque forme que ce soit sans l'autorisation écrite et expresse de la Société ABIOVA SAS.*

[www.abiova.com](http://www.abiova.com/)